# Broadband ADSL Router

Broadband Internet Access ADSL Modem NAT Router 4-Port Switching Hub

# **User's Guide**

# **Table of Contents**

| CHAPTER 1 INTRODUCTION                  | 1          |
|-----------------------------------------|------------|
| Broadband ADSL Router Features          | 1          |
| Package Contents                        |            |
| Physical Details                        | 4          |
| CHAPTER 2 INSTALLATION                  | 6          |
| Requirements                            | 6          |
| Procedure                               |            |
| CHAPTER 3 SETUP                         |            |
| Overview                                |            |
| Configuration Program                   |            |
| Setup Wizard                            |            |
| Home Screen                             |            |
| LAN Screen                              |            |
| Password Screen                         |            |
|                                         |            |
| CHAPTER 4 PC CONFIGURATION              |            |
| Overview                                |            |
| Windows Clients                         |            |
| Macintosh Clients                       |            |
| Linux Clients<br>Other Unix Systems     |            |
|                                         |            |
| CHAPTER 5 OPERATION AND STATUS          |            |
| Operation                               |            |
| Status Screen                           |            |
| Connection Status - PPPoE & PPPoA       |            |
| Connection Details - Dynamic IP Address |            |
| Connection Details - Fixed IP Address   |            |
| CHAPTER 6 ADVANCED FEATURES             |            |
| Overview                                |            |
| Internet                                |            |
| Dynamic DNS (Domain Name Server)        |            |
| Firewall Rules                          |            |
| Firewall Services                       |            |
| Options                                 |            |
| Schedule                                |            |
| Virtual Servers                         | <b>4</b> 7 |
| CHAPTER 7 ADVANCED ADMINISTRATION       | 49         |
| Overview                                | 49         |
| PC Database                             |            |
| Config File                             |            |
| Logs                                    |            |
| E-mail                                  |            |
| Network Diagnostics                     |            |
| Remote Administration                   |            |
| Routing                                 |            |
| Upgrade Firmware                        |            |

| APPENDIX A TROUBLESHOOTING           |  |
|--------------------------------------|--|
| Overview                             |  |
| General Problems                     |  |
| Internet Access                      |  |
| APPENDIX B SPECIFICATIONS            |  |
| Multi-Function Broadband ADSL Router |  |
| Regulatory Approvals                 |  |

P/N: 9560NB0001

Copyright © 2003. All Rights Reserved.

Document Version: 1.4

All trademarks and trade names are the properties of their respective owners.

# Chapter I Introduction

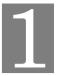

*This Chapter provides an overview of the Broadband ADSL Router's features and capabilities.* 

Congratulations on the purchase of your new Broadband ADSL Router. The Broadband ADSL Router is a multi-function device providing the following services:

- Shared Broadband Internet Access for all LAN users.
- 4-Port Switching Hub for 10BaseT or 100BaseT connections.

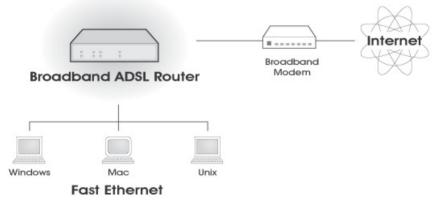

#### Figure 1: Broadband ADSL Router

# **Broadband ADSL Router Features**

The Broadband ADSL Router incorporates many advanced features, carefully designed to provide sophisticated functions while being easy to use.

# **Internet Access Features**

- Shared Internet Access. All users on the LAN or WLAN can access the Internet through the Broadband ADSL Router, using only a single external IP Address. The local (invalid) IP Addresses are hidden from external sources. This process is called NAT (Network Address Translation).
- **Built-in ADSL Modem.** The Broadband ADSL Router has a built-in ADSL modem, supporting all common ADSL connections.
- *IPoA, PPPoE, PPPoA, Direct Connection Support.* The Broadband ADSL Router supports all common connection methods.
- *Auto-detection of Internet Connection Method.* In most situations, the Broadband ADSL Router can test your ADSL and Internet connection to determine the connection method used by your ISP.
- *Fixed or Dynamic IP Address.* On the Internet (WAN port) connection, the Broadband ADSL Router supports both Dynamic IP Address (IP Address is allocated on connection) and Fixed IP Address.

# **Advanced Internet Functions**

- *Application Level Gateways (ALGs).* Applications which use non-standard connections or port numbers are normally blocked by the Firewall. The ability to define and allow such applications is provided, to enable such applications to be used normally.
- *Virtual Servers.* This feature allows Internet users to access Internet servers on your LAN. The required setup is quick and easy.
- URL Filter. Use the URL Filter to block access to undesirable Web sites by LAN users.
- *Logs.* Define what data is recorded in the Logs, and optionally send log data to a Syslog Server. Log data can also be E-mailed to you.
- *Firewall.* As well as the built-in firewall to protect your LAN, you can define Firewall Rules to determine which incoming and outgoing traffic should be permitted.
- **Dynamic DNS Support.** DDNS, when used with the Virtual Servers feature, allows users to connect to Servers on your LAN using a Domain Name, even if you have a dynamic IP address which changes every time you connect.
- *VPN Pass through Support.* PCs with VPN (Virtual Private Networking) software using PPTP, L2TP and IPSec are transparently supported no configuration is required.

# **LAN Features**

- **4-Port Switching Hub.** The Broadband ADSL Router incorporates a 4-port 10/100BaseT switching hub, making it easy to create or extend your LAN.
- **DHCP Server Support.** Dynamic Host Configuration Protocol provides a dynamic IP address to PCs and other devices upon request. The Broadband ADSL Router can act as a **DHCP Server** for devices on your local LAN and WLAN.

# **Configuration & Management**

- *Easy Setup.* Use your WEB browser from anywhere on the LAN or WLAN for configuration.
- *Configuration File Upload/Download.* Save (download) the configuration data from the Broadband ADSL Router to your PC, and restore (upload) a previously-saved configuration file to the Broadband ADSL Router.
- *Remote Management.* The Broadband ADSL Router can be managed from any PC on your LAN. And, if the Internet connection exists, it can also (optionally) be configured via the Internet.
- *Network Diagnostics.* You can use the Broadband ADSL Router to perform a *Ping* or *DNS lookup*.

# **Security Features**

- **Password protected Configuration**. Optional password protection is provided to prevent unauthorized users from modifying the configuration data and settings.
- *NAT Protection.* An intrinsic side effect of NAT (Network Address Translation) technology is that by allowing all LAN users to share a single IP address, the location and even the existence of each PC is hidden. From the external viewpoint, there is no network, only a single device the Broadband ADSL Router.
- *Firewall.* All incoming data packets are monitored and all incoming server requests are filtered, thus protecting your network from malicious attacks from external sources.
- **Protection against DoS attacks.** DoS (Denial of Service) attacks can flood your Internet connection with invalid packets and connection requests, using so much band-

width and so many resources that Internet access becomes unavailable. The Broadband ADSL Router incorporates protection against DoS attacks.

# Package Contents

The following items should be included:

- The Broadband ADSL Router Unit
- 1 Cat-5 Ethernet (LAN) cable
- 1 RJ-11 (ADSL) cable
- Power Adapter
- Quick Installation Guide
- CD-ROM containing the on-line manual.

If any of the above items are damaged or missing, please contact your dealer immediately.

# **Physical Details**

# **Front-mounted LEDs**

```
        1
        2
        3
        4

        Power
        100BT
        0
        0

        Status
        10BT
        0
        0
        WAN
```

#### **Figure 2: Front Panel**

| Power LED  | <b>On</b> - Power on.                                                                                                    |
|------------|----------------------------------------------------------------------------------------------------|
| (Green)    | Off - No power.                                                                                                    |
| Status LED | Off - Normal operation.                                                                                                    |
| (Yellow)   | <b>Blinking</b> - This LED blinks during start up, and during a Firmware Up-<br>grade.                                                              |
| LAN        | For each port, there are 2 LEDs, to indicate the connection speed (10BaseT or 100BaseT) of each port.                                               |
|            | • <b>100BT</b> - This will be ON if the LAN connection is using 100BaseT, and Blinking if data is being transferred via the corresponding LAN port. |
|            | • <b>10BT</b> - This will be ON if the LAN connection is using 10BaseT, and Blinking if data is being transferred via the corresponding LAN port.   |
|            | • If neither LED is on, there is no active connection on the correspond-<br>ing LAN port.                                                           |
| WAN        | <b>On</b> - ADSL connection is available.                                                                                                    |
|            | Off - No ADSL connection.                                                                                                    |
|            | Flashing - Data is being transmitted or received via the ADSL connection.                                                                           |

# **Rear Panel**

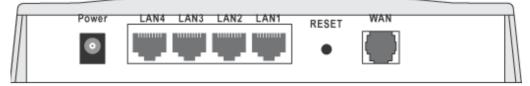

#### Figure 3: Rear Panel

| Power port                          | Connect the supplied power adapter here.                                                                                                    |  |
|-------------------------------------|----------------------------------------------------------------------------------------------------|--|
| 10/100BaseT<br>LAN connections      | Use standard LAN cables (RJ45 connectors) to connect your PCs to these ports.                                                                                                    |  |
|                                     | Note:                                                                                                    |  |
|                                     | Any LAN port on the Broadband ADSL Router will automatically function as an "Uplink" port when required. Just connect any port to a normal port on the other hub, using a standard LAN cable.                                                                                                    |  |
| Reset Button<br>(Reset to Defaults) | This button will reset the Broadband ADSL Router to the factory<br>default values.<br>To do this, press and hold the Reset Button for five (5) seconds, until<br>the Status LED is lit, then release the Reset Button, and wait the<br>Broadband ADSL Router to restart using the factory default values. |  |
| WAN port<br>(ADSL port)             | Connect this port to your ADSL line.                                                                                                    |  |

# Chapter 2 Installation

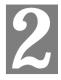

This Chapter covers the physical installation of the Broadband ADSL Router.

# Requirements

- Network cables. Use standard 10/100BaseT network (UTP) cables with RJ45 connectors.
- TCP/IP protocol must be installed on all PCs.
- For Internet Access, an Internet Access account with an ISP, and a DSL connection.

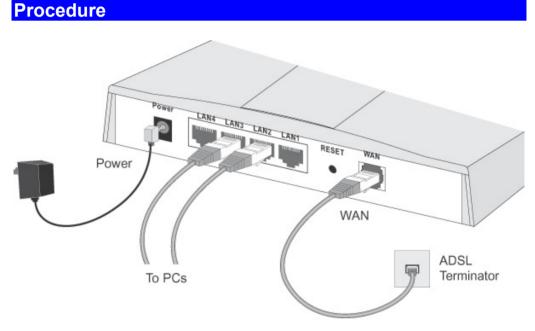

#### **Figure 4: Installation Diagram**

#### 1. Choose an Installation Site

Select a suitable place on the network to install the Broadband ADSL Router.

#### 2. Connect LAN Cables

Use standard LAN cables to connect PCs to the Switching Hub ports on the Broadband ADSL Router. Both 10BaseT and 100BaseT connections can be used simultaneously.

If required, connect any port to a normal port on another Hub, using a standard LAN cable. Any LAN port on the Broadband ADSL Router will automatically function as an "Uplink" port when required.

# 3. Connect ADSL Cable

Connect the supplied ADSL cable from to the WAN port on the Broadband ADSL Router (the RJ11 connector) to the ADSL terminator provided by your phone company.

# 4. Power Up

Connect the supplied power adapter to the Broadband ADSL Router and power up. Use only the power adapter provided. Using a different one may cause hardware damage

# 5. Check the LEDs

- The *Power* LED should be ON.
- The *Status* LED should flash, then turn Off. If it stays on or blinking after 60 seconds, there is a hardware error.
- , there is a hardware error.
- For each LAN (PC) connection, one of the LAN LEDs should be ON (provided the PC is also ON.)
- The WLAN LED should be ON
- The *WAN* LED should be ON if the ADSL line is connected.

For more information, refer to Front-mounted LEDs in Chapter 1.

# Chapter 3 Setup

This Chapter provides Setup details of the Broadband ADSL Router.

# **Overview**

This chapter describes the setup procedure for:

- Internet Access
- LAN configuration
- Assigning a Password to protect the configuration data.

PCs on your local LAN may also require configuration. For details, see *Chapter 4 - PC Con-figuration*.

Other configuration may also be required, depending on which features and functions of the Broadband ADSL Router you wish to use. Use the table below to locate detailed instructions for the required functions.

| To Do this:                                                                                                    | Refer to:                            |
|----------------------------------------------------------------------------------------------------|--------------------------------------|
| Configure PCs on your LAN.                                                                                                    | Chapter 4:<br>PC Configuration       |
| Check Broadband ADSL Router operation and Status.                                                                                                    | Chapter 5:<br>Operation and Status   |
| Use any of the following Advanced features:<br><ul> <li>Internet</li> <li>Dynamic DNS</li> <li>Firewall Rules</li> <li>Firewall Services</li> <li>Schedule</li> <li>Virtual Servers</li> </ul> | Chapter 6:<br>Advanced Features      |
| Use any of the following Administration Configuration<br>settings or features:<br>PC Database<br>Config File<br>Logs<br>Diagnostics<br>E-mail<br>Remote Admin<br>Routing<br>Upgrade Firmware   | Chapter 7<br>Advanced Administration |

# **Configuration Program**

The Broadband ADSL Router contains an HTTP server. This enables you to connect to it, and configure it, using your Web Browser. **Your Browser must support JavaScript**.

The configuration program has been tested on the following browsers:

- Netscape V4.08 or later
- Netscape 7
- Internet Explorer V5.01 or later

# Preparation

Before attempting to configure the Broadband ADSL Router, please ensure that:

- Your PC can establish a physical connection to the Broadband ADSL Router. The PC and the Broadband ADSL Router must be directly connected (using the Hub ports on the Broadband ADSL Router) or on the same LAN segment.
- The Broadband ADSL Router must be installed and powered ON.
- If the Broadband ADSL Router's default IP Address (192.168.0.1) is already used by another device, the other device must be turned OFF until the Broadband ADSL Router is allocated a new IP Address during configuration.

# Using your Web Browser

To establish a connection from your PC to the Broadband ADSL Router:

- 1. After installing the Broadband ADSL Router in your LAN, start your PC. If your PC is already running, restart it.
- 2. Start your WEB browser.
- 3. In the Address box, enter "HTTP://" and the IP Address of the Broadband ADSL Router, as in this example, which uses the Broadband ADSL Router's default IP Address: HTTP://192.168.0.1
- 4. When prompted for the User name and Password, enter values as follows:
  - User name admin
  - Password password

#### If you can't connect

If the Broadband ADSL Router does not respond, check the following:

- The Broadband ADSL Router is properly installed, LAN connection is OK, and it is powered ON. You can test the connection by using the "Ping" command:
  - Open the MS-DOS window or command prompt window.
  - Enter the command: ping 192.168.0.1
     If no response is received, either the connection is not working, or your PC's IP address is not compatible with the Broadband ADSL Router's IP Address. (See next item.)
- If your PC is using a fixed IP Address, its IP Address must be within the range 192.168.0.2 to 192.168.0.254 to be compatible with the Broadband ADSL Router's default IP Address of 192.168.0.1. Also, the *Network Mask* must be set to 255.255.255.0. See *Chapter 4 PC Configuration* for details on checking your PC's TCP/IP settings.
- Ensure that your PC and the Broadband ADSL Router are on the same network segment. (If you don't have a router, this must be the case.)

# **Setup Wizard**

The first time you connect to the Broadband ADSL Router, the Setup Wizard will run automatically. (The Setup Wizard will also run if the Broadband ADSL Router's default settings are restored.)

- 1. Step through the Wizard until finished.
  - You need the data supplied by your ISP. Most connection methods require some data input.
  - The common connection types are explained in the table below.
- 2. On the final screen of the Wizard, run the test and check that an Internet connection can be established.
- 3. If the connection test fails:
  - Check all connections, and the front panel LEDs.
  - Check that you have entered all data correctly.

# **Common Connection Types**

| Туре                  | Details                                                                        | ISP Data required                                                                                                    |
|-----------------------|--------------------------------------------------------------------------------|----------------------------------------------------------------------------------------------------|
| Dynamic<br>IP Address | Your IP Address is allocated<br>automatically, when you connect<br>to you ISP. | <ul> <li>a) ADSL parameters (VPI and VCI) may be required, if they cannot be detected automatically.</li> <li>b) Some ISP's may require you to use a particular <i>Hostname</i> or <i>Domain</i> name, or MAC (physical) address.</li> </ul> |

| Static (Fixed)<br>IP Address | Your ISP allocates a permanent<br>IP Address to you.<br>Usually, the connection is "Al-<br>ways on". | <ul> <li>a) ADSL parameters (VPI and VCI) may be required, if they cannot be detected automatically.</li> <li>b) IP Address allocated to you, and related information, such as Network Mask, Gateway IP address, and DNS address.</li> </ul> |
|------------------------------|----------------------------------------------------------------------------------------------------|----------------------------------------------------------------------------------------------------|
| PPPoE, PPPoA                 | You connect to the ISP only when<br>required. The IP address is<br>usually allocated automatically.  | a) ADSL parameters (VPI and VCI) may be required, if they cannot be detected automatically.                                                                                                    |
|                              |                                                                                                    | b) User name and password are always required.                                                                                                    |
|                              |                                                                                                    | c) If using a Static (Fixed) IP<br>address, you need the IP address<br>and related information (Network<br>Mask, Gateway IP address, and<br>DNS address)                                                                                     |
| IPoA<br>(IP over ATM)        | Normally, the connection is<br>"Always on".                                                          | a) ADSL parameters (VPI and VCI) may be required, if they cannot be detected automatically.                                                                                                    |
|                              |                                                                                                    | b) IP Address allocated to you,<br>and related information, such as<br>Network Mask, Gateway IP<br>address, and DNS address.                                                                                                    |

# Home Screen

After finishing the Setup Wizard, you will see the *Home* screen. When you connect in future, you will see this screen when you connect. An example screen is shown below.

| Router Setup       | ADSL Route | er       |                    |             |
|--------------------|------------|----------|--------------------|-------------|
| Setup Wizard       |            |          |                    |             |
| LAN                |            | IP505A   |                    |             |
|                    |            | Internet | IP Address:        |             |
| Password           |            |          | Connection Method: | PPPOA       |
| Status             |            |          |                    |             |
|                    |            | LAN:     | IP Address:        | 192.168.0.1 |
| ▼ Advanced         |            |          | DHCP Server:       | On          |
| Administration     |            |          |                    |             |
| Log Out<br>Restart |            |          |                    |             |

Figure 5: Home Screen

# Main Menu

The main menu, on the left, contains links to the most-commonly used screen. To see the links to the other available screens, click "Advanced" or "Administration".

The main menu also contains two (2) buttons:

- Log Out When finished, you should click this button to logout.
- **Restart** Use this if you wish to restart the Broadband ADSL Router. Note that restarting the Router will break any existing connections to or through the Router.

# Navigation & Data Input

- Use the menu bar on the left of the screen, and the "Back" button on your Browser, for navigation.
- Changing to another screen without clicking "Save" does NOT save any changes you may have made. You must "Save" before changing screens or your data will be ignored.

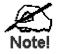

On each screen, clicking the "Help" button will display help for that screen.

# LAN Screen

Use the *LAN* link on the main menu to reach the LAN screen An example screen is shown below.

| LAN |        |                                  |
|-----|--------|----------------------------------|
|     | TCP/IP | IP Address: 192 168 0 1          |
|     |        | Subnet Mask: 255 255 0           |
|     |        | DHCP Server                      |
|     |        | Start IP Address: 192 168 0 2    |
|     |        | Finish IP Address: 192 168 0 254 |
|     |        | Save Cancel Help                 |

**Figure 6: LAN Screen** 

#### Data - LAN Screen

| TCP/IP      |                                                                                                    |  |
|-------------|----------------------------------------------------------------------------------------------------|--|
| IP Address  | IP address for the Broadband ADSL Router, as seen from the local LAN. Use the default value unless the address is already in use or your LAN is using a different IP address range. In the latter case, enter an unused IP Address from within the range used by your LAN. |  |
| Subnet Mask | The default value 255.255.255.0 is standard for small (class "C") networks. For other networks, use the Subnet Mask for the LAN segment to which the Broadband ADSL Router is attached (the same value as the PCs on that LAN segment).                                    |  |
| DHCP Server | • If Enabled, the Broadband ADSL Router will allocate IP Ad-<br>dresses to PCs (DHCP clients) on your LAN when they start up.<br>The default (and recommended) value is Enabled.                                                                                           |  |
|             | • If you are already using a DHCP Server, this setting must be Disabled, and the existing DHCP server must be re-configured to treat the Broadband ADSL Router as the default Gateway. See the following section for further details.                                      |  |
|             | • The <b>Start IP</b> Address and <b>Finish IP</b> Address fields set the values used by the DHCP server when allocating IP Addresses to DHCP clients. This range also determines the number of DHCP clients supported.                                                    |  |
|             | See the following section for further details on using DHCP.                                                                                                    |  |

# DHCP

#### What DHCP Does

A DHCP (Dynamic Host Configuration Protocol) **Server** allocates a valid IP address to a DHCP **Client** (PC or device) upon request.

- The client request is made when the client device starts up (boots).
- The DHCP Server provides the *Gateway* and *DNS* addresses to the client, as well as allocating an IP Address.

- The Broadband ADSL Router can act as a DHCP server.
- Windows 95/98/ME and other non-Server versions of Windows will act as a DHCP client. This is the default Windows setting for the TCP/IP network protocol. However, Windows uses the term *Obtain an IP Address automatically* instead of "DHCP Client".
- You must NOT have two (2) or more DHCP Servers on the same LAN segment. (If your LAN does not have other Routers, this means there must only be one (1) DHCP Server on your LAN.)

# Using the Broadband ADSL Router's DHCP Server

This is the default setting. The DHCP Server settings are on the *LAN* screen. On this screen, you can:

- Enable or Disable the Broadband ADSL Router's DHCP Server function.
- Set the range of IP Addresses allocated to PCs by the DHCP Server function.

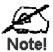

You can assign Fixed IP Addresses to some devices while using DHCP, provided that the Fixed IP Addresses are NOT within the range used by the DHCP Server.

# Using another DHCP Server

You can only use one (1) DHCP Server per LAN segment. If you wish to use another DHCP Server, rather than the Broadband ADSL Router's, the following procedure is required.

- 1. Disable the DHCP Server feature in the Broadband ADSL Router. This setting is on the LAN screen.
- 2. Configure the DHCP Server to provide the Broadband ADSL Router's IP Address as the *Default Gateway*.

# To Configure your PCs to use DHCP

This is the default setting for TCP/IP for all non-Server versions of Windows.

See Chapter 4 - Client Configuration for the procedure to check these settings.

# **Password Screen**

The password screen allows you to assign a password to the Broadband ADSL Router.

| Passwo   | ord                                                                                       |                  |
|----------|-------------------------------------------------------------------------------------------|------------------|
| Password | The password protects the co<br>Once set (recommended), you<br>password when you connect. |                  |
|          | Old Password                                                                              |                  |
|          | New password:                                                                             |                  |
|          | Verify password:                                                                          |                  |
|          |                                                                                           |                  |
|          |                                                                                           | Save Cancel Help |

Figure 7: Password Screen

| Old Password    | Enter the existing password in this field. |  |
|-----------------|--------------------------------------------|--|
| New password    | Enter the new password here.               |  |
| Verify password | Re-enter the new password here.            |  |

You will be prompted for the password when you connect, as shown below.

| Enter Net  | work Passwo           | rd                             | ? × |
|------------|-----------------------|--------------------------------|-----|
| <b>?</b> > | Please type yo        | our user name and password.    |     |
| ¶ °        | Site:                 | 192.168.0.1                    |     |
|            | Realm                 | NeedPassword                   |     |
|            | <u>U</u> ser Name     |                                |     |
|            | <u>P</u> assword      |                                |     |
|            | $\square$ Save this p | password in your password list |     |
|            |                       | OK Can                         | cel |
|            |                       |                                |     |

Figure 8: Password Dialog

- The "User Name" is always admin
- Enter the password for the Broadband ADSL Router, as set on the *Password* screen above.

# Chapter 4 PC Configuration

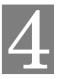

*This Chapter details the PC Configuration required on the local ("Internal") LAN.* 

# Overview

For each PC, the following may need to be configured:

- TCP/IP network settings
- Internet Access configuration

# Windows Clients

This section describes how to configure Windows clients for Internet access via the Broadband ADSL Router.

The first step is to check the PC's TCP/IP settings.

The Broadband ADSL Router uses the TCP/IP network protocol for all functions, so it is essential that the TCP/IP protocol be installed and configured on each PC.

# **TCP/IP Settings - Overview**

# If using the default Broadband ADSL Router settings, and the default Windows TCP/IP settings, no changes need to be made.

- By default, the Broadband ADSL Router will act as a DHCP Server, automatically providing a suitable IP Address (and related information) to each PC when the PC boots.
- For all non-Server versions of Windows, the default TCP/IP setting is to act as a DHCP client.

# If using a Fixed (specified) IP address, the following changes are required:

- The Gateway must be set to the IP address of the Broadband ADSL Router
- The *DNS* should be set to the address provided by your ISP.

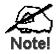

If your LAN has a Router, the LAN Administrator must reconfigure the Router itself. Refer to *Chapter 8 - Advanced Setup* for details.

# Checking TCP/IP Settings - Windows 9x/ME:

1. Select Control Panel - Network. You should see a screen like the following:

| Network                                       |                                                 | ? ×      |  |  |  |
|-----------------------------------------------|-------------------------------------------------|----------|--|--|--|
| Configuration Identification                  | on Access Control                               |          |  |  |  |
| The following <u>n</u> etwork o               | The following network components are installed: |          |  |  |  |
| 🐨 NetBEUI -> PCI Fas                          |                                                 | <b>▲</b> |  |  |  |
| 🐺 NetBEUI -> Dial-Up                          |                                                 |          |  |  |  |
|                                               | Adapter #2 (VPN Suppo                           | ort)     |  |  |  |
| TCP/IP -> PCI Fast                            | TCP/IP -> PCI Fast Ethernet Adapter             |          |  |  |  |
| TCP/IP -> Dial-Up A                           | \dapter                                         |          |  |  |  |
| TCP/IP -> Dial-Up Adapter #2 (VPN Support)    |                                                 |          |  |  |  |
| File and printer sharing for NetWare Networks |                                                 |          |  |  |  |
|                                               |                                                 |          |  |  |  |
|                                               | 1                                               |          |  |  |  |
| Add Remove Properties                         |                                                 |          |  |  |  |

**Figure 9: Network Configuration** 

- 2. Select the TCP/IP protocol for your network card.
- 3. Click on the *Properties* button. You should then see a screen like the following.

| CP/IP Properties                                                                                                    |          |               |                   |
|----------------------------------------------------------------------------------------------------|----------|---------------|-------------------|
| Bindings                                                                                                    | Advanced | NetBIOS       | DNS Configuration |
| Gateway                                                                                                    | WINS     | Configuration | IP Address        |
| An IP address can be automatically assigned to this computer. If<br>your network does not automatically assign IP addresses, ask your<br>network administrator for an address, and then type it in the space<br>below.<br>© Obtain an IP address automatically |          |               |                   |
| C Specify an IP address:                                                                                                    |          |               |                   |
| [P Ad                                                                                                    | dress:   |               |                   |
| S <u>u</u> bri                                                                                                    | et Mask: |               |                   |
|                                                                                                    |          |               |                   |

Figure 10: IP Address (Win 95)

Ensure your TCP/IP settings are correct, as follows:

# Using DHCP

To use DHCP, select the radio button *Obtain an IP Address automatically*. This is the default Windows setting. **Using this is recommended**. By default, the Broadband ADSL Router will act as a DHCP Server.

Restart your PC to ensure it obtains an IP Address from the Broadband ADSL Router.

#### Using "Specify an IP Address"

If your PC is already configured, check with your network administrator before making the following changes:

• On the *Gateway* tab, enter the Broadband ADSL Router's IP address in the *New Gateway* field and click *Add*, as shown below. Your LAN administrator can advise you of the IP Address they assigned to the Broadband ADSL Router.

| тс | TCP/IP Properties ? ×      |                    |          |                                               |  |
|----|----------------------------|--------------------|----------|-----------------------------------------------|--|
|    | Bindings<br>Gateway        | Advanced<br>WINS ( | NetBIOS  | DNS Configuration                             |  |
|    |                            |                    |          | vill be the default. The<br>ch these machines |  |
|    | <u>N</u> ew gatev<br>192.1 | way:<br>68.0.1     | Ado      |                                               |  |
|    | _installed g               | ateways:           | <u> </u> | ve                                            |  |

Figure 11: Gateway Tab (Win 95/98)

• On the DNS Configuration tab, ensure Enable DNS is selected. If the DNS Server Search Order list is empty, enter the DNS address provided by your ISP in the fields beside the Add button, then click Add.

| TCP/IP Proper      | ties            |                     | ? ×               |
|--------------------|-----------------|---------------------|-------------------|
| Gateway            | WINS            | Configuration       | IP Address        |
| Bindings           | Advanced        | NetBIOS             | DNS Configuration |
| O D <u>i</u> sable | DNS             |                     |                   |
| - • <u>E</u> nable | DNS             |                     |                   |
| <u>H</u> ost:      |                 | D <u>o</u> main:    |                   |
| DNS Serve          | er Search Order |                     |                   |
|                    |                 | $\supset$ $\square$ | Add               |
|                    |                 |                     | <u>R</u> emove    |

Figure 12: DNS Tab (Win 95/98)

# **Checking TCP/IP Settings - Windows NT4.0**

1. Select *Control Panel - Network*, and, on the *Protocols* tab, select the TCP/IP protocol, as shown below.

| Network ? ×                                                                                                    |
|----------------------------------------------------------------------------------------------------|
| Identification Services Protocols Adapters Bindings                                                                                                    |
| Network Protocols:                                                                                                    |
| <ul> <li>NetBEUI Protocol</li> <li>NWLink IPX/SPX Compatible Transport</li> <li>NWLink NetBIOS</li> <li>TCP/IP Protocol</li> </ul>                                             |
| Add <u>R</u> emove <u>P</u> roperties <u>U</u> pdate                                                                                                    |
| Description:<br>Transport Control Protocol/Internet Protocol. The default wide<br>area network protocol that provides communication across<br>diverse interconnected networks. |
|                                                                                                    |
| OK Cancel                                                                                                    |

Figure 13: Windows NT4.0 - TCP/IP

2. Click the *Properties* button to see a screen like the one below.

| Microsoft TCP/IP Properties ? 🗙                                                                                                    |
|----------------------------------------------------------------------------------------------------|
| IP Address DNS WINS Address DHCP Relay Routing                                                                                                    |
| An IP address can be automatically assigned to this network card<br>by a DHCP server. If your network does not have a DHCP server,<br>ask your network administrator for an address, and then type it in<br>the space below. |
| Adapter:                                                                                                    |
| PCI Fast Ethernet Adapter                                                                                                    |
| Obtain an IP address from a DHCP server           Specify an IP address                                                                                                    |
| IP Address:                                                                                                    |
| Subnet Mask:                                                                                                    |
| Default <u>G</u> ateway:                                                                                                    |
| ( <u>Advanced</u> )                                                                                                    |
| OK Cancel Apply                                                                                                    |

Figure 14: Windows NT4.0 - IP Address

- 3. Select the network card for your LAN.
- 4. Select the appropriate radio button *Obtain an IP address from a DHCP Server* or *Specify an IP Address*, as explained below.

#### Obtain an IP address from a DHCP Server

This is the default Windows setting. Using this is recommended. By default, the Broadband ADSL Router will act as a DHCP Server.

Restart your PC to ensure it obtains an IP Address from the Broadband ADSL Router.

#### Specify an IP Address

If your PC is already configured, check with your network administrator before making the following changes.

- 1. The *Default Gateway* must be set to the IP address of the Broadband ADSL Router. To set this:
  - Click the *Advanced* button on the screen above.
  - On the following screen, click the *Add* button in the *Gateways* panel, and enter the Broadband ADSL Router's IP address, as shown in Figure 15 below.
  - If necessary, use the *Up* button to make the Broadband ADSL Router the first entry in the *Gateways* list.

| Advanced         | I IP Addressing            |                 | ? ×                   |
|------------------|----------------------------|-----------------|-----------------------|
|                  | PCI Fast Ethernet Ada      |                 | <b>•</b>              |
|                  | P/IP Gateway Addre         | ess ?           | ×                     |
| G                | jateway Address:           | 1               |                       |
|                  | Add                        | Cancel          |                       |
| - <u>G</u> atewa | ys                         |                 |                       |
|                  |                            |                 | ∐p†<br>D <u>o</u> wn↓ |
| A                | dd Edjt                    | Re <u>m</u> ove |                       |
| Enat             | ole PPTP <u>F</u> iltering |                 |                       |
|                  | ble Security               | ОК              | Cancel                |

Figure 15 - Windows NT4.0 - Add Gateway

- 2. The DNS should be set to the address provided by your ISP, as follows:
  - Click the DNS tab.
  - On the DNS screen, shown below, click the *Add* button (under *DNS Service Search Order*), and enter the DNS provided by your ISP.

| Microsoft TCP/IP Properties                                     | × |
|-----------------------------------------------------------------|---|
| IP Address DNS WINS Address DHCP Relay Routing                  |   |
| Domain Name System (DNS)<br><u>H</u> ost Name: D <u>o</u> main: |   |
| DNS <u>S</u> ervice Search Order                                |   |
| Let<br>Down↓<br>Add Edit Remove                                 |   |
|                                                                 |   |
| DNS Server     Image: Cancel                                    |   |
| OK Cancel Apply                                                 |   |

Figure 16: Windows NT4.0 - DNS

# Checking TCP/IP Settings - Windows 2000:

- 1. Select Control Panel Network and Dial-up Connection.
- 2. Right click the *Local Area Connection* icon and select *Properties*. You should see a screen like the following:

| Local Area Connection Properties ? 🗙                                                                                                    |
|----------------------------------------------------------------------------------------------------|
| General                                                                                                    |
| Connect using:                                                                                                    |
| BMC EZ Card 10/100 (SMC1211TX)                                                                                                    |
| ,<br>Configure                                                                                                    |
| Components checked are used by this connection:                                                                                                    |
| File and Printer Sharing for Microsoft Networks Internet Protocol (TCP/IP)                                                                                                    |
| Install Uninstall Properties                                                                                                    |
| Description<br>Transmission Control Protocol/Internet Protocol. The default<br>wide area network protocol that provides communication<br>across diverse interconnected networks.<br>Show icon in taskbar when connected |
| OK Cancel                                                                                                    |

Figure 17: Network Configuration (Win 2000)

- 3. Select the *TCP/IP* protocol for your network card.
- 4. Click on the *Properties* button. You should then see a screen like the following.

| Internet Protocol (TCP/IP) Propert                                                                              | ies 🤶 🗙    |
|----------------------------------------------------------------------------------------------------|------------|
| General                                                                                                    |            |
| You can get IP settings assigned aut<br>this capability. Otherwise, you need to<br>the appropriate IP settings. |            |
| Obtain an IP address automatic                                                                                  | ally       |
| $\square^{\mathbb{C}}$ Use the following IP address: –                                                          |            |
| IP address:                                                                                                    | · · · ·    |
| Subnet mask:                                                                                                    |            |
| Default gateway:                                                                                                |            |
| <ul> <li>Obtain DNS server address aut</li> </ul>                                                               | omatically |
| $\neg \circ$ Use the following DNS server a                                                                     | ·          |
| Preferred DNS server:                                                                                           |            |
| Alternate DNS server:                                                                                           | · · · ·    |
|                                                                                                    | Advanced   |
|                                                                                                    | OK Cancel  |

Figure 18: TCP/IP Properties (Win 2000)

5. Ensure your TCP/IP settings are correct, as described below.

#### Using DHCP

To use DHCP, select the radio button *Obtain an IP Address automatically*. This is the default Windows setting. **Using this is recommended**. By default, the Broadband ADSL Router will act as a DHCP Server.

Restart your PC to ensure it obtains an IP Address from the Broadband ADSL Router.

#### Using a fixed IP Address ("Use the following IP Address")

If your PC is already configured, check with your network administrator before making the following changes.

- Enter the Broadband ADSL Router's IP address in the *Default gateway* field and click *OK*. (Your LAN administrator can advise you of the IP Address they assigned to the Broadband ADSL Router.)
- If the *DNS Server* fields are empty, select *Use the following DNS server addresses*, and enter the DNS address or addresses provided by your ISP, then click *OK*.

# **Checking TCP/IP Settings - Windows XP**

- 1. Select Control Panel Network Connection.
- 2. Right click the *Local Area Connection* and choose *Properties*. You should see a screen like the following:

| 🕂 Local Area Connection Properties 🛛 🔹 💽                                                                                                    |
|----------------------------------------------------------------------------------------------------|
| General Authentication Advanced                                                                                                    |
| Connect using:                                                                                                    |
| D-Link DFE-530TX PCI Fast Ethernet Adapter (rev.B)                                                                                                    |
|                                                                                                    |
| This connection uses the following items:                                                                                                    |
| <ul> <li>Client for Microsoft Networks</li> <li>File and Printer Sharing for Microsoft Networks</li> <li>QoS Packet Scheduler</li> <li>Internet Protocol (TCP/IP)</li> </ul>     |
| Install Uninstall Properties                                                                                                    |
| Description<br>Transmission Control Protocol/Internet Protocol. The default<br>wide area network protocol that provides communication<br>across diverse interconnected networks. |
| Show icon in notification area when connected                                                                                                    |
| OK Cancel                                                                                                    |

Figure 19: Network Configuration (Windows XP)

- 3. Select the *TCP/IP* protocol for your network card.
- 4. Click on the *Properties* button. You should then see a screen like the following.

| I | nternet       | Protocol (TCP/IP) P       | roperties                                                                       | ?×    |
|---|---------------|---------------------------|---------------------------------------------------------------------------------|-------|
| 1 | General       | Alternate Configuration   |                                                                                 |       |
|   | this cap      |                           | l automatically if your network support<br>ed to ask your network administrator |       |
|   | 0 Ot          | otain an IP address autom | natically                                                                       |       |
|   | -O U <u>s</u> | e the following IP addres | s:                                                                              |       |
|   | <u>I</u> P ac | ldress:                   |                                                                                 |       |
|   | Subr          | net mask:                 | · · · · · · · ·                                                                 |       |
|   | <u>D</u> efa  | ult gateway:              | · · · · · · ·                                                                   |       |
|   | ⊙ 0 <u>⊦</u>  | otain DNS server address  | automatically                                                                   |       |
|   | <b>-</b> OUs  | e the following DNS serv  | er addresses:                                                                   |       |
|   | Prefe         | erred DNS server:         | · · · · · · · · ·                                                               |       |
|   | Alten         | nate DNS server:          | · · · · · · · · ·                                                               |       |
|   |               |                           | Advance                                                                         | d     |
|   |               |                           | OK Ca                                                                           | ancel |

Figure 20: TCP/IP Properties (Windows XP)

5. Ensure your TCP/IP settings are correct.

# Using DHCP

To use DHCP, select the radio button *Obtain an IP Address automatically*. This is the default Windows setting. **Using this is recommended**. By default, the Broadband ADSL Router will act as a DHCP Server.

Restart your PC to ensure it obtains an IP Address from the Broadband ADSL Router.

# Using a fixed IP Address ("Use the following IP Address")

If your PC is already configured, check with your network administrator before making the following changes.

- In the *Default gateway* field, enter the Broadband ADSL Router's IP address and click *OK*. Your LAN administrator can advise you of the IP Address they assigned to the Broadband ADSL Router.
- If the *DNS Server* fields are empty, select *Use the following DNS server addresses*, and enter the DNS address or addresses provided by your ISP, then click *OK*.

# **Internet Access**

To configure your PCs to use the Broadband ADSL Router for Internet access:

- Ensure that the DSL modem, Cable modem, or other permanent connection is functional.
- Use the following procedure to configure your Browser to access the Internet via the LAN, rather than by a Dial-up connection.

#### For Windows 9x/ME/2000

- 1. Select Start Menu Settings Control Panel Internet Options.
- 2. Select the Connection tab, and click the Setup button.
- 3. Select "I want to set up my Internet connection manually, or I want to connect through a local area network (LAN)" and click *Next*.
- 4. Select "I connect through a local area network (LAN)" and click Next.
- 5. Ensure all of the boxes on the following Local area network Internet Configuration screen are **unchecked**.
- 6. Check the "No" option when prompted "Do you want to set up an Internet mail account now?".
- 7. Click *Finish* to close the Internet Connection Wizard. Setup is now completed.

#### For Windows XP

- 1. Select Start Menu Control Panel Network and Internet Connections.
- 2. Select Set up or change your Internet Connection.
- 3. Select the *Connection* tab, and click the *Setup* button.
- 4. Cancel the pop-up "Location Information" screen.
- 5. Click *Next* on the "New Connection Wizard" screen.
- 6. Select "Connect to the Internet" and click Next.
- 7. Select "Set up my connection manually" and click Next.
- 8. Check "Connect using a broadband connection that is always on" and click Next.
- 9. Click *Finish* to close the New Connection Wizard. Setup is now completed.

# Accessing AOL

To access AOL (America On Line) through the Broadband ADSL Router, the *AOL for Windows* software must be configured to use TCP/IP network access, rather than a dial-up connection. The configuration process is as follows:

- Start the *AOL for Windows* communication software. Ensure that it is Version 2.5, 3.0 or later. This procedure will not work with earlier versions.
- Click the *Setup* button.
- Select *Create Location*, and change the location name from "New Locality" to "Broadband ADSL Router".
- Click *Edit Location*. Select *TCP/IP* for the *Network* field. (Leave the *Phone Number* blank.)
- Click *Save*, then *OK*. Configuration is now complete.
- Before clicking "Sign On", always ensure that you are using the "Broadband ADSL Router" location.

# **Macintosh Clients**

From your Macintosh, you can access the Internet via the Broadband ADSL Router. The procedure is as follows.

- 1. Open the TCP/IP Control Panel.
- 2. Select *Ethernet* from the *Connect via* pop-up menu.
- 3. Select *Using DHCP Server* from the *Configure* pop-up menu. The DHCP Client ID field can be left blank.
- 4. Close the TCP/IP panel, saving your settings.

#### Note:

If using manually assigned IP addresses instead of DHCP, the required changes are:

- Set the *Router Address* field to the Broadband ADSL Router's IP Address.
- Ensure your DNS settings are correct.

# Linux Clients

To access the Internet via the Broadband ADSL Router, it is only necessary to set the Broadband ADSL Router as the "Gateway".

#### Ensure you are logged in as "root" before attempting any changes.

# **Fixed IP Address**

By default, most Unix installations use a fixed IP Address. If you wish to continue using a fixed IP Address, make the following changes to your configuration.

- Set your "Default Gateway" to the IP Address of the Broadband ADSL Router.
- Ensure your DNS (Name server) settings are correct.

# To act as a DHCP Client (recommended)

The procedure below may vary according to your version of Linux and X -windows shell.

- 1. Start your X Windows client.
- 2. Select Control Panel Network
- 3. Select the "Interface" entry for your Network card. Normally, this will be called "eth0".
- 4. Click the *Edit* button, set the "protocol" to "DHCP", and save this data.
- 5. To apply your changes
  - Use the "Deactivate" and "Activate" buttons, if available.
  - OR, restart your system.

# **Other Unix Systems**

To access the Internet via the Broadband ADSL Router:

- Ensure the "Gateway" field for your network card is set to the IP Address of the Broadband ADSL Router.
- Ensure your DNS (Name Server) settings are correct.

# Chapter 5 Operation and Status

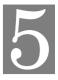

This Chapter details the operation of the Broadband ADSL Router and the status screens.

# Operation

Once both the Broadband ADSL Router and the PCs are configured, operation is automatic.

However, there are some situations where additional Internet configuration may be required. Refer to *Chapter 6 - Advanced Features* for further details.

# Status Screen

Use the *Status* link on the main menu to view this screen.

| -        |                                                                                                    |                        |                                                            |              | Status  |  |  |  |  |  |  |
|----------|----------------------------------------------------------------------------------------------------|------------------------|------------------------------------------------------------|--------------|---------|--|--|--|--|--|--|
| Internet | Modem Status<br>DownStream Connection Speed<br>UpStream Connection Speed<br>Connection Method:<br>Internet Connection: |                        | Connecting<br>I 0 kbps<br>0 kbps<br>PPPOA<br>Not connected |              |         |  |  |  |  |  |  |
|          | Internet IP Address:                                                                                                   |                        |                                                            | Connection   | Details |  |  |  |  |  |  |
| LAN      | IP Address:<br>Network Mask:<br>DHCP Server:                                                                           | 192.16<br>255.25<br>On |                                                            | 5.0          |         |  |  |  |  |  |  |
| System   |                                                                                                    |                        | 02:ff:93:e0<br>A                                           |              |         |  |  |  |  |  |  |
|          | Firmware Version                                                                                                    | : 0.01.17              |                                                            | fresh Screen | Help    |  |  |  |  |  |  |

Figure 21: Status Screen

| Data - | Status | Screen |
|--------|--------|--------|
|--------|--------|--------|

| Internet                       |                                                                                    |  |
|--------------------------------|------------------------------------------------------------------------------------|--|
| Modem Status                   | This indicates the status of the ADSL modem component.                             |  |
| DownStream<br>Connection Speed | If connected, displays the speed for the DownStream (download)<br>ADSL Connection. |  |
| UpStream<br>Connection Speed   | If connected, displays the speed for the UpStream (upload) ADSL Connection.        |  |

|                                                                                                    | -                                                                                                    |  |
|----------------------------------------------------------------------------------------------------|----------------------------------------------------------------------------------------------------|--|
| Connection Method                                                                                                    | This indicates the current connection method, as set in the <i>Setup Wizard</i> .                                                                                                |  |
| <b>Internet Connection</b>                                                                                                    | This indicates the current status of the Internet Connection                                                                                                    |  |
|                                                                                                    | Connected - Connection exists                                                                                                    |  |
|                                                                                                    | • Not connected - No current connection established.                                                                                                    |  |
|                                                                                                    | • <b>Negotiation</b> - The connection is being established.                                                                                                    |  |
|                                                                                                    | You can click the "Connection Details" button to find out more information.                                                                                                    |  |
| Internet IP Address                                                                                                    | This IP Address is allocated by the ISP (Internet Service Pro-<br>vider). If using a dynamic IP address, and no connection currently<br>exists, this information is unavailable. |  |
| LAN                                                                                                    |                                                                                                    |  |
| IP Address                                                                                                    | The IP Address of the Broadband ADSL Router.                                                                                                    |  |
| Network Mask         The Network Mask (Subnet Mask) for the IP Address at                                                                                                    |                                                                                                    |  |
| <b>DHCP Server</b> This shows the status of the DHCP Server function. The<br>will be "Enabled" or "Disabled".                                                                            |                                                                                                    |  |
| MAC Address                                                                                                    | This shows the MAC Address for the Broadband ADSL Router, as seen on the LAN interface.                                                                                          |  |
| System                                                                                                    |                                                                                                    |  |
| Device Name                                                                                                    | The current name of the Broadband ADSL Router. This is also<br>the "hostname" provided to ISPs who request this information.                                                     |  |
| Firmware Version                                                                                                    | The version of the current firmware installed.                                                                                                    |  |
| Buttons                                                                                                    |                                                                                                    |  |
| Connection DetailsClick this button to open a sub-window and view a detailed<br>description of the current connection. Depending on the ty<br>connection, a "log" may also be available. |                                                                                                    |  |
| Attached Devices         This will open a sub-window, showing all LAN devices on the network.                                                                                            |                                                                                                    |  |
| Refresh Screen                                                                                                    | Update the data displayed on screen.                                                                                                    |  |

# **Connection Status - PPPoE & PPPoA**

If using PPPoE (PPP over Ethernet) or PPPoA (PPP over ATM), a screen like the following example will be displayed when the "Connection Details" button is clicked.

| Conne                                                                                                  | ection Status                                                  |
|----------------------------------------------------------------------------------------------------|----------------------------------------------------------------|
| PPPoE/PPPoA                                                                                            |                                                                |
| Connection Time<br>Connection to Server<br>Negotiation<br>Authentication<br>IP Address<br>Network Mask | 00:00:11<br>ON<br>ON<br>ON<br>192.168.21.11<br>255.255.255.255 |
| Conne                                                                                                  | ect Disconnect                                                 |
|                                                                                                    | Close Help                                                     |

Figure 22: PPPoE/PPPoA Status Screen

| <b>Connection Time</b>                                                   | This indicates how long the current connection has been estab-                                                               |  |  |
|--------------------------------------------------------------------------|----------------------------------------------------------------------------------------------------|--|--|
|                                                                          | lished.                                                                                                    |  |  |
| <b>PPPoE Link Status</b>                                                 | This indicates whether or not the connection is currently estab-<br>lished.                                                  |  |  |
|                                                                          | • If the connection does not exist, the "Connect" button can be used to establish a connection.                              |  |  |
|                                                                          | • If the connection currently exists, the "Disconnect" button can be used to break the connection.                           |  |  |
| Negotiation         This indicates the status of the PPPoE Server login. |                                                                                                    |  |  |
| IP Address                                                               | The IP Address of this device, as seen by Internet users. This address is allocated by your ISP (Internet Service Provider). |  |  |
| Network Mask                                                             | The Network Mask associated with the IP Address above.                                                                       |  |  |
| Buttons                                                                  |                                                                                                    |  |  |
| Connect                                                                  | If not connected, establish a connection to your ISP.                                                                        |  |  |
| Disconnect                                                               | If connected to your ISP, hang up the connection.                                                                            |  |  |
| Close this window.                                                       |                                                                                                    |  |  |

#### Data – PPPoE/PPPoA Screen

# **Connection Details - Dynamic IP Address**

If your access method is "Direct" (no login), with a Dynamic IP address, a screen like the following example will be displayed when the "Connection Details" button is clicked.

| Connection Details |                          |  |  |  |
|--------------------|--------------------------|--|--|--|
| Internet           |                          |  |  |  |
| IP Address         | 172.31.2.205             |  |  |  |
| Subnet Mask        | 255.255.255.0            |  |  |  |
| Default Gateway    | 172.31.2.253             |  |  |  |
| DHCP Server        | 172.31.2.205             |  |  |  |
| DNS Server         | 172.31.2.254             |  |  |  |
| Lease Obtained     | 2002-09-08 12:06:02      |  |  |  |
| Lease Expires      | 2002-09-11 12:02:52      |  |  |  |
| F                  | Release Renew Help Close |  |  |  |

Figure 23: Connection Details - Dynamic IP Address

| Internet                        |                                                                                                    |  |
|---------------------------------|----------------------------------------------------------------------------------------------------|--|
| IP Address                      | The current IP Address of this device, as seen by Internet users. This address is allocated by your ISP (Internet Service Provider).                                                                                          |  |
| Network Mask                    | The Network Mask associated with the IP Address above.                                                                                                    |  |
| Default Gateway                 | The IP address of the remote Gateway or Router associated with the IP Address above.                                                                                                    |  |
| <b>DHCP Server</b>              | The IP address of your ISP's DHCP Server.                                                                                                    |  |
| <b>DNS Server</b>               | The IP address of the Domain Name Server which is currently used.                                                                                                    |  |
| Lease Obtained<br>Lease Expires | This indicates when the current IP address was obtained, and how long before this IP address allocation (the DCHP lease) expires.                                                                                             |  |
| Buttons                         |                                                                                                    |  |
| Release                         | If an IP Address has been allocated to the Broadband ADSL Router<br>(by the ISP's DHCP Server, clicking the "Release" button will break<br>the connection and release the IP Address.                                         |  |
| Renew                           | If the ISP's DHCP Server has NOT allocated an IP Address for the<br>Broadband ADSL Router, clicking the "Renew" button will attempt<br>to re-establish the connection and obtain an IP Address from the<br>ISP's DHCP Server. |  |
| Close                           | Close this window.                                                                                                    |  |

# Data - Dynamic IP address

# **Connection Details - Fixed IP Address**

If your access method is "Direct" (no login), with a fixed IP address, a screen like the following example will be displayed when the "Connection Details" button is clicked.

| <b>Connection Status</b> |               |  |
|--------------------------|---------------|--|
| Internet                 |               |  |
| IP Address               | 192.168.9.45  |  |
| Subnet Mask              | 255.255.255.0 |  |
| Default Gateway          | 192.168.9.254 |  |
| DNS Server               | 168.95.1.1    |  |
|                          |               |  |
| Clos                     | se Help       |  |

Figure 24: Connection Details - Fixed/Dynamic IP Address

#### Data - Fixed IP address Screen

| Internet        |                                                                                                    |  |
|-----------------|----------------------------------------------------------------------------------------------------|--|
| IP Address      | The IP Address of this device, as seen by Internet users. This address is allocated by your ISP (Internet Service Provider). |  |
| Network Mask    | The Network Mask associated with the IP Address above.                                                                       |  |
| Default Gateway | The IP Address of the remote Gateway or Router associated with the IP Address above.                                         |  |
| DNS Server      | The IP Address of the Domain Name Server which is currently used.                                                            |  |

# Chapter 6 Advanced Features

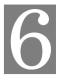

*This Chapter explains when and how to use the Broadband ADSL Router's "Advanced" Features.* 

# **Overview**

The following advanced features are provided:

- Advanced Internet
  - DMZ
  - URL filter
- Dynamic DNS
- Firewall Rules
- Firewall Services
- Schedule
- Virtual Servers

### Internet

This screen provides access to the DMZ and URL Filter features.

| Interne    | et in the second second second second second second second second second second second second second second se |                      |
|------------|----------------------------------------------------------------------------------------------------|----------------------|
| DMZ        | □ Enable DMZ, using Select a PC                                                                                | My PC is not listed  |
| URL Filter | <ul> <li>⊙ Disable</li> <li>○ Block Always</li> <li>○ Block By Schedule</li> </ul>                             | Configure URL Filter |
|            |                                                                                                    | Save Cancel Help     |

Figure 25: Advanced Internet Screen

### DMZ

This feature, if enabled, allows the DMZ computer on your LAN to be exposed to all users on the Internet.

- This allows almost any application to be used on the "DMZ PC".
- The "DMZ PC" will receive all "Unknown" connections and data.
- If the DMZ feature is enabled, you must select the PC to be used as the "DMZ PC".

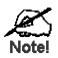

The "DMZ PC" is effectively outside the Firewall, making it more vulnerable to attacks. For this reason, you should only enable the DMZ feature when required.

### **URL** Filter

If you want to limit access to certain sites on the Internet, you can use this feature. The URL filter will check each Web site access. If the address, or part of the address, is included in the block site list, access will be denied.

On the Advanced Internet screen, select the desired setting:

- **Disable** disable this feature.
- Block By Schedule block according to the settings on the Schedule page.
- Block Always allow blocking all of the time, independent of the Schedule page.

Click the **Configure URL Filter** button to open the URL Filter screen, allowing you to create or modify the filter strings which determine which sites will be blocked.

### **URL Filter Screen**

This screen is displayed when the **Configure URL Filter** button on the *Advanced Internet* screen is clicked.

| URL Filter                                                                                                    |
|----------------------------------------------------------------------------------------------------|
| When enabled, a request is blocked if any of these entries occur in the requested URL.                         |
| Current Filter Strings                                                                                         |
|                                                                                                    |
| Delete     Delete All       Add Filter String:     Add       Filter Strings should be as specific as possible. |
| Trusted PC                                                                                                    |
| □ Allow this PC to Visit Blocked Sites                                                                         |
| Trusted PC: Select a PC                                                                                        |
| Save Cancel Help Close                                                                                         |

Figure 26: URL Filter Screen

| Current Filter Strings    |                                                                                                    |  |
|---------------------------|----------------------------------------------------------------------------------------------------|--|
| Current Filter<br>Strings | <ul> <li>The list contains the current list of items to block.</li> <li>To add to the list, use the "Add" option below.</li> <li>To delete an entry, select it and click <b>Delete</b> button.</li> <li>To delete all entries, click the <b>Delete All</b> button.</li> </ul> |  |
| Add Filter String         | To add to the current list, type the word or domain name you want to<br>block into the field provided, then click the <b>Add</b> button.<br>Filter strings should be as specific as possible. Otherwise, you may<br>block access to many more sites than intended.            |  |
| Trusted PC                |                                                                                                    |  |
| Allow Trusted<br>PC       | Enable this to allow one computer to have unrestricted access to the<br>Internet. For this PC, the URL filter will be ignored.<br>If enabled, you must select the PC to be the trusted PC.                                                                                    |  |
| Trusted PC                | Select the PC to be the Trusted PC.                                                                                                    |  |

### Data - URL Filter Screen

# **Dynamic DNS (Domain Name Server)**

This free service is very useful when combined with the *Virtual Server* feature. It allows Internet users to connect to your Virtual Servers using a URL, rather than an IP Address.

This also solves the problem of having a dynamic IP address. With a dynamic IP address, your IP address may change whenever you connect, which makes it difficult to connect to you.

### The DynDNS Service works as follows:

- 1. You must register for the service at http://www.dyndns.org (Registration is free). Your password will be E-mailed to you.
- 2. After registration, use the "Create New Host" option (at www.dyndns.org) to request your desired Domain name.
- 3. Enter your data from www.dyndns.org in the Broadband ADSL Router's DDNS screen.
- 4. The Broadband ADSL Router will then automatically ensure that your current IP Address is recorded at http://www.dyndns.org
- 5. From the Internet, users will be able to connect to your Virtual Servers (or DMZ PC) using your Domain name, as shown on this screen.

# **Dynamic DNS Screen**

Select Advanced on the main menu, then Dynamic DNS, to see a screen like the following:

| DDNS (Dynamic DNS) |                             |                  |  |
|--------------------|-----------------------------|------------------|--|
| DDNS Service       | □ Use a Dynamic DNS Service |                  |  |
| DDNS Data          | Service Provider            | www.DynDNS.org   |  |
|                    | Host Name                   |                  |  |
|                    | User Name                   |                  |  |
|                    | Password                    |                  |  |
|                    | DDNS Status:                |                  |  |
|                    |                             | Save Cancel Help |  |

Figure 27: DDNS Screen

| DDNS Service                 |                                                                                                    |  |
|------------------------------|----------------------------------------------------------------------------------------------------|--|
| Use a Dynamic<br>DNS Service | Use this to enable or disable the DDNS feature as required.                                                                                                    |  |
| DDNS Data                    |                                                                                                    |  |
| Service Provider             | Select the desired DDNS Service provider.                                                                                                    |  |
| Host Name                    | Enter the domain name allocated to you by the DDNS Service. If you have more than one name, enter the name you wish to use.                                                                                                    |  |
| User Name                    | Enter your Username for the DDNS Service.                                                                                                    |  |
| Password                     | Enter your current password for the DDNS Service.                                                                                                    |  |
| DDNS Status                  | <ul> <li>This message is returned by the DDNS Server</li> <li>Normally, this message should be "Update successful"</li> <li>If the message is "No host", this indicates the host name entered was not allocated to you. You need to connect to DDNS Service provider and correct this problem.</li> </ul> |  |

### Data - Dynamic DNS Screen

## **Firewall Rules**

The *Firewall Rules* screen allows you to define "Firewall Rules" which can allow or prevent certain traffic.

By default:

- All Outgoing traffic is permitted.
- All Incoming traffic is denied.

"Traffic" means incoming connection attempts, not packets.

Because of this default behavior, any **Outgoing** rules will generally **Block** traffic, and **Incoming** rules will generally **Allow** traffic.

### **Firewall Rules Screen**

An example screen is shown below.

| Fi | Firewall Rules |               |              |                        |                          |                    |              |
|----|----------------|---------------|--------------|------------------------|--------------------------|--------------------|--------------|
|    | Incoming Rules |               |              |                        |                          |                    |              |
|    | #              | Enable        | Service Name | Action                 | LAN Server<br>IP address | WAN Users          | Log          |
|    | Default        | Yes           | Any          | BLOCK always           |                          | Any                | Match        |
|    |                |               |              | Edit Move C            | )elete                   |                    |              |
|    |                |               |              |                        |                          |                    |              |
|    | #              | Enable        | Service Name | Action                 | LAN Users V              | VAN Servers        | Log          |
|    | #<br>Default   | Enable<br>Yes |              | Action<br>ALLOW always | LAN Users V<br>Any       | VAN Servers<br>Any | Log<br>Never |

### Figure 28 Firewall Screen

### Data – Firewall Rules

| Incoming Rules |                                                                                                    |  |
|----------------|----------------------------------------------------------------------------------------------------|--|
| #              | For the default rule, this will display "Default".<br>For rules which you create, this will display a radio button which<br>allows you to select the rule. |  |
| Enable         | Indicates whether or not the rule is currently enabled.                                                                                                    |  |
|                | For rules you have added, this column will contain a checkbox, allowing you to easily enable or disable the rule. (Click "Save" after making any changes.) |  |
| Service Name   | The Service covered by this rule.                                                                                                    |  |
| Action         | The action performed on connections which are covered by this rule.                                                                                        |  |
| LAN Server IP  | The PC or Server on your LAN to which traffic covered by this rule                                                                                         |  |

| Address   | will be sent.                                                                                                    |  |
|-----------|----------------------------------------------------------------------------------------------------|--|
| WAN Users | The WAN IP address or addresses covered by this rule.                                                                                                    |  |
| Log       | Indicates whether or not connections covered by this rule should be logged.                                                                                                    |  |
| Buttons   | Use the <i>Add</i> button to create a new rule.<br>The other buttons - <i>Edit</i> , <i>Move</i> , or <i>Delete</i> - require that a rule be selected first. Use the radio buttons in the left column to select the desired rule. |  |

### Outgoing Rules

| Outgoing Rules |                                                                                                    |  |
|----------------|----------------------------------------------------------------------------------------------------|--|
| #              | For the default rule, this will display "Default".<br>For rules which you create, this will display a radio button which<br>allows you to select the rule.                                                                        |  |
| Enable         | Indicates whether or not the rule is currently enabled.                                                                                                    |  |
|                | For rules you have added, this column will contain a checkbox, allowing you to easily enable or disable the rule. (Click "Save" after making any changes.)                                                                        |  |
| Service Name   | The Service covered by this rule.                                                                                                    |  |
| Action         | The action performed on connections which are covered by this rule.                                                                                                    |  |
| LAN Users      | The LAN PC or PCs covered by this rule.                                                                                                    |  |
| WAN Servers    | The WAN IP address or addresses covered by this rule.                                                                                                    |  |
| Log            | Indicates whether or not connections covered by this rule should be logged.                                                                                                    |  |
| Buttons        | Use the <i>Add</i> button to create a new rule.<br>The other buttons - <i>Edit</i> , <i>Move</i> , or <i>Delete</i> - require that a rule be selected first. Use the radio buttons in the left column to select the desired rule. |  |

### **Incoming Rules**

This screen is displayed when the "Add" or "Edit" button for Incoming Rules is clicked.

| In                 | bound Services        |
|--------------------|-----------------------|
| Service            | Any(TCP)(TCP:1,65535) |
| Action             | ALLOW always          |
| Send to LAN Server | Select a PC           |
| WAN Users          | Any                   |
| Log                | Always 💌              |
| Sa                 | ave Cancel Help       |

Figure 29: Inbound Services Screen

. .

| Inbound Service                                                                                                    | ces                                                                                                    |  |
|----------------------------------------------------------------------------------------------------|----------------------------------------------------------------------------------------------------|--|
| Service                                                                                                    | Select the desired Service. This determines which packets are covered by this rule. If necessary, you can define a new Service on the "Services" screen, by defining the protocols and port numbers used by the Service.                                                                                                    |  |
| Action       Select the desired action for packets covered by this rule:         • ALLOW always         • ALLOW by schedule, otherwise Block         • BLOCK always         • BLOCK by schedule, otherwise Allow         Note:         • Any inbound traffic which is not allowed by rules you on blocked by the Default rule. |                                                                                                    |  |
|                                                                                                    | <ul> <li>BLOCK rules are only useful if the traffic is already covered by an ALLOW rule. (That is, you wish to block a sub-set of traffic which is currently allowed by another rule.)</li> <li>To define the Schedule used in these selections, use the "Schedule" screen.</li> </ul>                                                                                                    |  |
| Send to<br>LAN Server                                                                                                    | Select the PC or Server on your LAN which will receive the inbound traffic covered by this rule.                                                                                                    |  |
| WAN Users                                                                                                    | <ul> <li>These settings determine which packets are covered by the rule, based on their source (WAN) IP address. Select the desired option:</li> <li>Any - All IP addresses are covered by this rule.</li> <li>Address range - If this option is selected, you must enter the desired values in the "Single/Start" and "Finish" fields to determine the address range.</li> <li>Single address - Enter the required address in the "Single/Start" fields.</li> </ul> |  |

| Log | This determines whether packets covered by this rule are logged. Select the desired action.                                   |
|-----|----------------------------------------------------------------------------------------------------|
|     | • Always - always log traffic considered by this rule, whether it matches or not. (This is useful when debugging your rules.) |
|     | • Never - never log traffic considered by this rule, whether it matches or not.                                               |
|     | • <b>Match</b> - Log traffic only it matches this rule. (The action is determined by this rule.)                              |
|     | • Not Match - Log traffic which is considered by this rule, but does not match (The action is NOT determined by this rule.)   |

# **Outgoing Rules**

This screen is displayed when the "Add" or "Edit" button for Outgoing Rules is clicked.

| Ou                       | tbound Services       |
|--------------------------|-----------------------|
|                          | Any(TCP)(TCP:1,65535) |
|                          | Any                   |
| WAN Users<br>Single<br>F |                       |
| Log                      | Always 💌              |

Figure 30: Outbound Services Screen

| Data - | Outbound | Rules | Screen |
|--------|----------|-------|--------|
|--------|----------|-------|--------|

| Outbound Services |                                                                                                    |
|-------------------|----------------------------------------------------------------------------------------------------|
| Service           | Select the desired Service or application to be covered by this rule. If the desired service or application does not appear in the list, you must define it using the Services menu.                                                                                                    |
| Action            | <ul> <li>Select the desired action for packets covered by this rule:</li> <li>BLOCK always</li> <li>BLOCK by schedule, otherwise Allow</li> <li>ALLOW always</li> <li>ALLOW by schedule, otherwise Block</li> <li>Note:</li> <li>Any outbound traffic which is not blocked by rules you create will be allowed by the Default rule.</li> <li>ALLOW rules are only useful if the traffic is already covered by a BLOCK rule. (That is, you wish to allow a subset of traffic which is currently blocked by another rule.)</li> <li>To define the Schedule used in these selections, use the "Schedule" screen.</li> </ul> |

| LAN Users | Select the desired option to determine which PCs are covered by this rule:                                                            |
|-----------|----------------------------------------------------------------------------------------------------|
|           | • Any - All PCs are covered by this rule.                                                                                             |
|           | • <b>Single PC</b> - Only the selected PC is covered by this rule.<br>If selected, you must select the PC.                            |
|           | <b>PC</b> - If using Single PC above, select the PC or Server on your LAN which will be covered by this rule.                         |
| WAN Users | These settings determine which packets are covered by the rule, based<br>on their source (WAN) IP address. Select the desired option: |
|           | • Any - All IP addresses are covered by this rule.                                                                                    |
|           | • Address range - If this option is selected, you must enter the "Start" and "Finish" fields.                                         |
|           | • <b>Single address</b> - Enter the required address in the "Single/Start" fields.                                                    |
| Log       | This determines whether packets covered by this rule are logged. Select the desired action.                                           |
|           | • Always - always log traffic considered by this rule, whether it matches or not. (This is useful when debugging your rules.)         |
|           | • <b>Never</b> - never log traffic considered by this rule, whether it matches or not.                                                |
|           | • <b>Match</b> - Log traffic only it matches this rule. (The action is determined by this rule.)                                      |
|           | • Not Match - Log traffic which is considered by this rule, but does not match (The action is NOT determined by this rule.)           |

# **Firewall Services**

This screen is used to modify the list of *Services* which are available when creating Firewall Rules.

| Services     |                   |      |
|--------------|-------------------|------|
| Service List | Existing Services |      |
|              |                   |      |
|              |                   |      |
|              |                   |      |
|              |                   |      |
|              | Add Edit Delete   |      |
|              |                   |      |
|              |                   | Help |

Figure 31: Services Screen

### Data – Services

| Services      |                                                                                                    |
|---------------|----------------------------------------------------------------------------------------------------|
| Services List | This lists all defined Services.                                                                                 |
| Add           | Use this to open a sub-screen where you can add a new service.                                                   |
| Edit          | To modify a service, select it, and then click this button.                                                      |
| Delete        | Pre-defined Services can not be deleted, but you can use this button<br>to delete any services you have defined. |

## Add/Edit Service

This screen is displayed when the Add or Edit button on the Services screen is clicked.

| Add/Edit Service                                       |  |
|--------------------------------------------------------|--|
| Name: TCP I<br>Type: TCP I<br>Start Port: Finish Port: |  |
| Save Cancel<br>Help Close                              |  |

Figure 32 : Add/Edit Service

### Data – Add/Edit Service

| Services    |                                                                                                    |
|-------------|----------------------------------------------------------------------------------------------------|
| Name        | If editing, this shows the current name of the Service.<br>If adding a new service, this will be blank, and you should enter a<br>suitable name. |
| Туре        | Select the protocol used by the Service.                                                                                                    |
| Start Port  | Enter the beginning of the port range used by the Service.                                                                                       |
| Finish Port | Enter the end of the port range used by the Service.                                                                                             |

# Options

This screen allows advanced users to enter or change a number of settings. For normal operation, there is no need to use this screen or change any settings.

An example *Options* screen is shown below.

| Options  |                                                                            |
|----------|----------------------------------------------------------------------------|
| Internet | □ Respond to Ping on Internet (WAN) Port<br>MTU Size: 1500 (Bytes, 1~1500) |
| UPnP     | I Enable UPnP                                                              |
|          | Advertisement Period: 30 (Minutes, 1~1440)                                 |
|          | Advertisement Time to Live: 4 (Hops, 1~255)                                |
|          | Save Cancel Help                                                           |

Figure 33: Options Screen

### **Data - Options Screen**

| Internet                      |                                                                                                    |  |
|-------------------------------|----------------------------------------------------------------------------------------------------|--|
| Respond to Ping               | • If checked, the Wireless Router will repond to Ping (ICMP) packets received from the Internet.                                                                |  |
|                               | • If not checked, Ping (ICMP) packets from the Internet will be ignored. Disabling this option provides a slight increase in security.                          |  |
| MTU Size                      | Enter a value between 1 and 1500.                                                                                                    |  |
|                               | <b>Note:</b> MTU (Maximum Transmission Unit) size should only be changed if advised to do so by Technical Support.                                              |  |
| UPnP                          |                                                                                                    |  |
| UPnP                          | • UPnP (Universal Plug and Play) allows automatic discovery and configuration of equipment attached to your LAN. UPnP is by supported Windows ME, XP, or later. |  |
|                               | • If Enabled, this device will be visible via UPnP.                                                                                                    |  |
|                               | • If Disabled, this device will not be visible via UPnP.                                                                                                    |  |
| Advertisement<br>Period       | Enter the desired value, in minutes. The valid range is from 1 to 1440.                                                                                         |  |
| Advertisement<br>Time to Live | Enter the desired value, in hops. The valid range is from 1 to 255.                                                                                             |  |

# Schedule

This Schedule can be used for the Firewall Rules and the URL filter.

| Default Schedule |                                                 |  |
|------------------|-------------------------------------------------|--|
| Schedule         | ☑ Every Day                                     |  |
|                  | Sunday                                          |  |
|                  | 🖾 Monday                                        |  |
|                  | 🔽 Tuesday                                       |  |
|                  | 🔽 Wednesday                                     |  |
|                  | 🔽 Thursday                                      |  |
|                  | 🔽 Friday                                        |  |
|                  | I Saturday                                      |  |
|                  | Time of day: (use 24-hour clock)                |  |
|                  | 🗹 All Day                                       |  |
|                  | Start Time Hour Minute                          |  |
|                  | End Time Hour Minute                            |  |
| Time Zone        | (GMT) Greenwich Mean Time : Edinburgh, London 💌 |  |
|                  | Adjust for Daylight Savings Time                |  |
|                  | □ Use this NTP Server                           |  |
|                  |                                                 |  |
|                  | Current Time: 2002-09-08 13:08:09               |  |
|                  |                                                 |  |
|                  | Save Cancel Help                                |  |

Figure 34: Default Schedule Screen

| Schedule                              |                                                                                                    |  |
|---------------------------------------|----------------------------------------------------------------------------------------------------|--|
| Sunday, Mon-<br>day                   | Use these checkboxes to select the desired days.                                                                                                    |  |
| Start Time                            | Enter the start using a 24 hr clock.                                                                                                    |  |
| End Time                              | Enter the finish time using a 24 hr clock.                                                                                                    |  |
| Time Zone                             |                                                                                                    |  |
| Time Zone                             | In order to display your local time correctly, you must select your "Time Zone" from the list.                                                                                                    |  |
| Adjust for Day-<br>light Savings Time | If your region uses Daylight Savings Time, you must manually check<br>"Adjust for Daylight Savings Time" at the beginning of the adjust-<br>ment period, and uncheck it at the end of the Daylight Savings<br>period. |  |
| Use this NTP<br>Server                | If you prefer to use a particular NTP server as the primary server, check the checkbox "Use this NTP Server" and enter the Server's IP address in the fields provided                                                 |  |
|                                       | If this setting is not enabled, the default NTP Servers are used.                                                                                                    |  |
| <b>Current Time</b>                   | This displays the current time on the Broadband ADSL Router.                                                                                                    |  |

### Virtual Servers

This feature, sometimes called *Port Forwarding*, allows you to make Servers on your LAN accessible to Internet users. Normally, Internet users would not be able to access a server on your LAN because:

- Your Server does not have a valid external IP Address.
- Attempts to connect to devices on your LAN are blocked by the firewall in this device.

The "Virtual Server" feature solves these problems and allows Internet users to connect to your servers, as illustrated below.

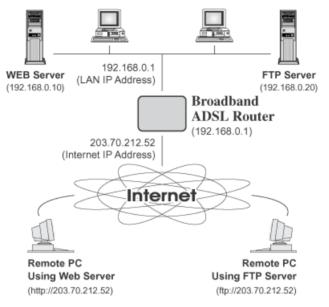

**Figure 35: Virtual Servers** 

### **IP Address seen by Internet Users**

Note that, in this illustration, both Internet users are connecting to the same IP Address, but using different protocols.

#### To Internet users, all virtual Servers on your LAN have the same IP Address. This IP Address is allocated by your ISP.

This address should be static, rather than dynamic, to make it easier for Internet users to connect to your Servers.

However, you can use the *DDNS (Dynamic DNS)* feature to allow users to connect to your Virtual Servers using a URL, instead of an IP Address.

### Virtual Servers Screen

- The "Virtual Servers" feature allows Internet Users to access PCs on your LAN.
- The PCs must be running the appropriate Server Software.
- For Internet Users, ALL of your Servers have the same IP address. This IP address is allocated by your ISP.
- To make it easier for Internet users to connect to your Servers, you can use the "DDNS" feature. This allows Internet users to connect to your Servers with a URL, rather than an IP address. This technology works even if your ISP allocates dynamic IP addresses (IP address is allocated upon connection, so it may change each time you connect).

| Virtual Servers |                                                                                                    |  |
|-----------------|----------------------------------------------------------------------------------------------------|--|
| Servers         | Web<br>FTP<br>E-Mail(POP3)<br>E-Mail(SMTP)<br>DNS<br>Save changes before selecting another Server. |  |
| Properties      | Enable     PC (Server): Select a PC     Save Cancel Help                                           |  |

Figure 36: Virtual Servers Screen

### Data - Virtual Servers Screen

| Servers                                                                                                    |                                                                                        |  |
|----------------------------------------------------------------------------------------------------|----------------------------------------------------------------------------------------|--|
| Servers This lists a number of common Server types. If the desired Server type is not listed, you can create a Firewall Rule to achieve the same effect as the Virtual Server function. |                                                                                        |  |
| Properties                                                                                                    |                                                                                        |  |
| Enable                                                                                                    | Use this to Enable or Disable support for this Server, as required.                    |  |
|                                                                                                    | If Enabled, you must select the PC to which this traffic will be sent.                 |  |
| PC (Server)                                                                                                    | Select the PC for this Server. The PC must be running the appropriate Server software. |  |

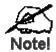

### For each entry, the PC must be running the appropriate Server software.

If the desired Server type is not listed, you can define your own Servers, using the Firewall Rules.

### **Connecting to the Virtual Servers**

Once configured, anyone on the Internet can connect to your Virtual Servers. They must use the Internet IP Address (the IP Address allocated to you by your ISP).

e.g.

http://203.70.212.52 ftp://203.70.212.52

It is more convenient if you are using a Fixed IP Address from your ISP, rather than Dynamic. However, you can use the *Dynamic DNS* feature, described in the following section, to allow users to connect to your Virtual Servers using a URL, rather than an IP Address.

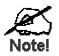

From the Internet, ALL Virtual Servers have the IP Address allocated by your ISP

# Chapter 7 Advanced Administration

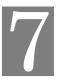

This Chapter explains the settings available via the "Administration" section of the menu.

# **Overview**

Normally, it is not necessary to use these screens, or change any settings. These screens and settings are provided to deal with non-standard situations, or to provide additional options for advanced users.

The available settings and features are:

| PC Database         | This is the list of PCs shown when you select the "DMZ PC" or a "Vir-<br>tual Server". This database is maintained automatically, but you can add<br>and delete entries for PCs which use a Fixed (Static) IP Address. |
|---------------------|----------------------------------------------------------------------------------------------------|
| Config File         | Backup or restore the configuration file for the Broadband ADSL Router. This file contains all the configuration data.                                                                                                 |
| Logs                | View or clear all logs, set E-Mailing of log files and alerts.                                                                                                    |
| E-mail              | View or clear all logs, set E-Mailing of log files and alerts.                                                                                                    |
| Diagnostics         | Perform a Ping or DNS Lookup.                                                                                                    |
| Remote Admin        | Allow settings to be changed from the Internet                                                                                                    |
| Routing             | Only required if your LAN has other Routers or Gateways.                                                                                                    |
| Upgrade<br>Firmware | Upgrade the Firmware (software) installed in your Broadband ADSL Router.                                                                                                    |

### **PC Database**

The PC Database is used whenever you need to select a PC (e.g. for the "DMZ" PC).

- It eliminates the need to enter IP addresses.
- Also, you do not need to use fixed IP addresses on your LAN.

However, if you do use a fixed IP address on some devices on your LAN, you should enter details of each such device into the PC database, using the PC Database screen.

### **PC Database Screen**

An example *PC Database* screen is shown below.

| PC | Contrabase                                                                              |                              |
|----|-----------------------------------------------------------------------------------------|------------------------------|
|    | DHCP Clients are automatically added and updat<br>If not listed, try restarting the PC. | ed.                          |
|    | PCs using a Fixed IP address can be added and                                           | deleted below.               |
|    | Known PCs<br>arian-hsu 192.168.0.2 (LAN) 00:20:ED:29:08:E4 (DHCP)                       | < Add Name:<br>IP Address:   |
|    | Delete                                                                                  | Refresh Generate Report      |
|    |                                                                                         | Advanced Administration Help |

Figure 37: PC Database

- PCs which are "DHCP Clients" are automatically added to the database, and updated as required.
- By default, non-Server versions of Windows act as "DHCP Clients"; this setting is called "Obtain an IP Address automatically".
- The Broadband ADSL Router uses the "Hardware Address" to identify each PC, not the name or IP address. The "Hardware Address" can only change if you change the PC's network card or adapter.
- This system means you do NOT need to use Fixed (static) IP addresses on your LAN. However, you can add PCs using Fixed (static) IP Addresses to the PC database if required.

| Known PCs                  | This lists all current entries. Data displayed is <i>name (IP Address) type</i> . The "type" indicates whether the PC is connected to the LAN.                                                        |  |
|----------------------------|----------------------------------------------------------------------------------------------------|--|
| Name                       | If adding a new PC to the list, enter its name here. It is best if this matches the PC's "hostname".                                                                                                  |  |
| IP Address                 | Enter the IP Address of the PC. The PC will be sent a "ping" to deter-<br>mine its hardware address. If the PC is not available (not connected, or<br>not powered On) you will not be able to add it. |  |
| Buttons                    |                                                                                                    |  |
| Add                        | This will add the new PC to the list. The PC will be sent a "ping" to determine its hardware address. If the PC is not available (not connected, or not powered On) you will not be able to add it.   |  |
| Delete                     | <ul> <li>Delete the selected PC from the list. This should be done in 2 situations:</li> <li>The PC has been removed from your LAN.</li> <li>The entry is incorrect.</li> </ul>                       |  |
| Refresh                    | Update the data on screen.                                                                                                    |  |
| Generate Report            | Display a read-only list showing full details of all entries in the PC database.                                                                                                    |  |
| Advanced<br>Administration | View the Advanced version of the PC database screen - <i>PC Database (Admin)</i> . See below for details.                                                                                             |  |

Data - PC Database Screen

## PC Database (Admin)

This screen is displayed if the "Advanced Administration" button on the *PC Database* is clicked. It provides more control than the standard *PC Database* screen.

| PC | Contabase                                                                                                    |  |  |
|----|----------------------------------------------------------------------------------------------------|--|--|
|    | Any PC may be added, edited or deleted. If adding a PC which is not<br>connected and On, you must provide the MAC (hardware) address |  |  |
|    | Known PCs<br>arian-hsu 192.168.0.2 (LAN) 00:20:ED:29:08:E4 (DHCP)                                                                    |  |  |
|    |                                                                                                    |  |  |
|    | Edit Delete                                                                                                    |  |  |
|    | PC Properties                                                                                                    |  |  |
|    | Name:                                                                                                    |  |  |
|    | MAC Address: O Automatic discovery (PC must be available on LAN) MAC address is                                                      |  |  |
|    | Add as New Entry Update Selected PC Clear Form                                                                                       |  |  |
|    | Refresh Generate Report Standard Screen Help                                                                                         |  |  |

Figure 38: PC Database (Admin)

### Data - PC Database ( Admin) Screen

| Known PCs     | This lists all current entries. Data displayed is <i>name (IP Address) type</i> .<br>The "type" indicates whether the PC is connected to the LAN. |  |
|---------------|----------------------------------------------------------------------------------------------------|--|
| PC Properties |                                                                                                    |  |
| Name          | If adding a new PC to the list, enter its name here. It is best if this matches the PC's "hostname".                                              |  |
| IP Address    | e                                                                                                    |  |

| MAC Address           | <ul> <li>Select the appropriate option</li> <li>Automatic discovery - Select this to have the Broadband ADSL<br/>Router contact the PC and find its MAC address. This is only pos-<br/>sible if the PC is connected to the LAN and powered On.</li> </ul>                                            |  |
|-----------------------|----------------------------------------------------------------------------------------------------|--|
|                       | • MAC address is - Enter the MAC address on the PC. The MAC address is also called the "Hardware Address", "Physical Address", or "Network Adapter Address". The Broadband ADSL Router uses this to provide a unique identifier for each PC. Because of this, the MAC address can NOT be left blank. |  |
| Buttons               |                                                                                                    |  |
| Add as New<br>Entry   | Add a new PC to the list, using the data in the "Properties" box.<br>If "Automatic discovery" (for MAC address) is selected, the PC will be<br>sent a "ping" to determine its hardware address. This will fail unless<br>the PC is connected to the LAN, and powered on.                             |  |
| Update Selected<br>PC | Update (modify) the selected PC, using the data in the "Properties" box.                                                                                                    |  |
| Clear Form            | Clear the "Properties" box, ready for entering data for a new PC.                                                                                                    |  |
| Refresh               | Update the data on screen.                                                                                                    |  |
| Generate Report       | Display a read-only list showing full details of all entries in the PC database.                                                                                                    |  |
| Standard Screen       | Click this to view the standard <i>PC Database</i> screen.                                                                                                    |  |

# **Config File**

This feature allows you to download the current settings from the Broadband ADSL Router, and save them to a file on your PC.

You can restore a previously-downloaded configuration file to the Broadband ADSL Router, by uploading it to the Broadband ADSL Router.

This screen also allows you to set the Broadband ADSL Router back to its factory default configuration. Any existing settings will be deleted.

An example Config File screen is shown below.

| Config File    |                                    |                          |
|----------------|------------------------------------|--------------------------|
| Backup Config  | Save a Copy of Current Settings    | Backup                   |
| Restore Config | Restore Saved Settings from a File | Browse<br>Restore        |
| Default Config | Revert to Factory Default Settings | Factory Defaults<br>Help |

Figure 39: Config File Screen

### Data - Config File Screen

| Backup Config  | Use this to download a copy of the current configuration, and store the file on your PC. Click <i>Download</i> to start the download. |  |
|----------------|----------------------------------------------------------------------------------------------------|--|
| Restore Config | This allows you to restore a previously-saved configuration file back to the Broadband ADSL Router.                                   |  |
|                | Click <i>Browse</i> to select the configuration file, then click <i>Restore</i> to upload the configuration file.                     |  |
|                | WARNING !                                                                                                    |  |
|                | Uploading a configuration file will destroy (overwrite) ALL of the existing settings.                                                 |  |
| Default Config | Clicking the <i>Factory-e Defaults</i> button will reset the Broadband ADSL Router to its factory default settings.                   |  |
|                | WARNING !                                                                                                    |  |
|                | This will delete ALL of the existing settings.                                                                                        |  |

## Logs

The Logs record various types of activity on the Broadband ADSL Router. This data is useful for troubleshooting, but enabling all logs will generate a large amount of data and adversely affect performance.

Since only a limited amount of log data can be stored in the Broadband ADSL Router, log data can also be E-mailed to your PC. Use the *E-mail* screen to configure this feature.

| Logs           |                                                                                |
|----------------|--------------------------------------------------------------------------------|
| Logs           | Current time: 2002-09-08 13:13:16                                              |
|                | Sun, 2002-09-08 12:00:27 - Administrator logi                                  |
|                | Sun, 2002-09-08 13:01:29 - Administrator logi                                  |
|                |                                                                                |
|                |                                                                                |
|                |                                                                                |
|                |                                                                                |
|                |                                                                                |
|                |                                                                                |
|                |                                                                                |
|                | · · ·                                                                          |
|                | Refresh Clear Log Send Log                                                     |
| Include in Log | Attempted access to blocked sites                                              |
|                | Connections to the Web-based interface of this Router                          |
|                | ✓ Router operation (start up, get time etc) ✓ Known DoS attacks and Port Scans |
|                |                                                                                |
| Syslog         | <ul> <li>Disable</li> <li>Broadcast on LAN</li> </ul>                          |
|                | © Send to this Syslog server IP                                                |
|                | address                                                                        |
|                | Save Cancel Help                                                               |
|                | Save Cancel Help                                                               |

Figure 40: Logs Screen

#### **Data - Logs Screen**

| Logs         |                                                                                                    |
|--------------|----------------------------------------------------------------------------------------------------|
| Current Time | The current time on the Broadband ADSL Router is displayed.                                                              |
| Log Data     | Current log data is displayed in this panel.                                                                             |
| Buttons      | There are three (3) buttons                                                                                              |
|              | • <b>Refresh</b> - Update the log data.                                                                                  |
|              | • Clear Log - Clear the log, and restart it. This makes new messages easier to read.                                     |
|              | • <b>Send Log</b> - E-mail the log immediately. This is only functional if the <i>E-mail</i> screen has been configured. |

| Logs                 |                                                                                                    |
|----------------------|----------------------------------------------------------------------------------------------------|
| Include (Checkboxes) | Use these checkboxes to determine which events are included in<br>the log. Checking all options will increase the size of the log, so it<br>is good practice to disable any events which are not really re-<br>quired. |
|                      | • Attempted access to blocked sites - If checked, attempted Internet accesses which were blocked are logged.                                                                                                    |
|                      | • Connections to the Web-based interface of this Router - If checked, this will log connections TO this Router, rather than through this Router to the Internet.                                                       |
|                      | • <b>Router operation</b> - If checked, other Router operations (not covered by the selections above) will be logged.                                                                                                  |
|                      | • Known DoS attacks and Port Scans - If checked, Denial of Service attacks, as well as port scans, will be logged.                                                                                                    |
| Syslog               |                                                                                                    |
| Disable              | Data is not sent to a Syslog Server.                                                                                                    |
| Broadcast on LAN     | The Syslog data is broadcast, rather than sent to a specific Syslog server. Use this if your Syslog Server does not have a fixed IP address.                                                                           |

|                     | uuuress.                                                          |
|---------------------|-------------------------------------------------------------------|
| Send to this Syslog | If your Syslog server has a fixed IP address, select this option, |
| Server IP Address   | and enter the IP address of your Syslog server.                   |

# E-mail

This screen allows you to E-mail Logs and Alerts. A sample screen is shown below.

| E-Mail              |                                                 |
|---------------------|-------------------------------------------------|
| E-mail Notification | □ Turn E-mail Notification On                   |
|                     | Send To This E-mail Address:                    |
|                     | Outgoing Mail Server:                           |
| E-mail Alerts       | Send E-Mail alerts immediately                  |
|                     | ☑ If a DoS attack is detected.                  |
|                     | ☑ If a Port Scan is detected.                   |
|                     | ☑ If someone attempts to access a blocked site. |
| E-mail Logs         | Send Logs According to this Schedule            |
|                     | When Log is Full                                |
|                     | Day 📃                                           |
|                     | Time 📃 @ a.m. @ p.m.                            |
|                     | Save Cancel Help                                |

Figure 41: E-mail Screen

| E-Mail Notification                |                                                                                                    |  |
|------------------------------------|----------------------------------------------------------------------------------------------------|--|
| Send Alerts and<br>Logs Via E-mail | Check this box to enable this feature. If enabled, the E-mail address information (below) must be provided.                                                                                      |  |
| Send to this E-<br>mail address    | Enter the E-mail address the Log is to be sent to. The E-mail will also show this address as the Sender's address.                                                                               |  |
| Outgoing Mail<br>Server            | Enter the address or IP address of the SMTP (Simple Mail Transport Protocol) Server you use for outgoing E-mail.                                                                                 |  |
| E-mail Alerts                      |                                                                                                    |  |
| Send E-mail alerts<br>immediately  | You can choose to have alerts E-mailed to you, by checking the desired checkboxes. The Broadband ADSL Router can send an immediate alert when it detects a significant security incident such as |  |
|                                    | • A known hacker attack is directed at your IP address                                                                                                    |  |
|                                    | • A computer on the Internet scans your IP address for open ports                                                                                                    |  |
|                                    | • Someone on your LAN (Local Area Network) tries to visit a blocked site.                                                                                                    |  |

### Data – E-mail Screen

| <ul> <li>Hourly, Daily, Weekly The log is sent on the interval spe<br/>fied.</li> </ul>                                                                        | E-mail Logs |                                                                                                    |
|----------------------------------------------------------------------------------------------------|-------------|----------------------------------------------------------------------------------------------------|
| <ul><li>If the day is specified, the log is sent once per week, on the specified day.</li><li>Select the time of day you wish the E-mail to be sent.</li></ul> |             | <ul> <li>Never (default) - This feature is disabled; Logs are not sent.</li> <li>When log is full - The time is not fixed. The log will be sent when the log is full, which will depend on the volume of traffic.</li> <li>Hourly, Daily, Weekly The log is sent on the interval specified.</li> <li>If "Daily" is selected, the log is sent at the time specified.</li> <li>If the day is specified, the log is sent once per week, on the specified day.</li> <li>Select the time of day you wish the E-mail to be sent.</li> <li>If the log is full before the time specified to send it, it will be</li> </ul> |

# **Network Diagnostics**

This screen allows you to perform a "Ping" or a "DNS lookup". These activities can be useful in solving network problems.

An example *Network Diagnostics* screen is shown below.

| Network    | Diagnostics                                  |         |
|------------|----------------------------------------------|---------|
| Ping       | IP Address                                   | Ping    |
| DNS Lookup | Internet Name:<br>IP address:<br>DNS Server: | Lookup  |
|            | Display the Routing Table                    | Display |
|            | Reboot the Router                            | Reboot  |
|            | 1                                            | Help    |

Figure 42: Network Diagnostics Screen

### **Data - Network Diagnostics Screen**

| Ping          |                                                                                                    |
|---------------|----------------------------------------------------------------------------------------------------|
| IP Address    | Enter the IP address you wish to ping. The IP address can be on your LAN, or on the Internet. Note that if the address is on the Internet, and no connection currently exists, you could get a "Timeout" error. In that case, wait a few seconds and try again. |
| Ping Button   | After entering the IP address, click this button to start the "Ping" procedure. The results will be displayed in the <i>Ping Results</i> pane.                                                                                                    |
| DNS Lookup    |                                                                                                    |
| Internet name | Enter the Domain name or URL for which you want a DNS (Domain<br>Name Server) lookup. Note that if the address in on the Internet, and<br>no connection currently exists, you could get a "Timeout" error. In<br>that case, wait a few seconds and try again.   |
| Lookup Button | After entering the Domain name/URL, click this button to start the "DNS Lookup" procedure.                                                                                                    |
| Routing       |                                                                                                    |
| Display       | Click this button to display the internal routing table. This informa-<br>tion can be used by Technical Support and other staff who<br>understand Routing Tables.                                                                                               |

# **Remote Administration**

If enabled, this feature allows you to manage the Broadband ADSL Router via the Internet.

| Remote A                 | dministrati                                  | on               |
|--------------------------|----------------------------------------------|------------------|
| Remote<br>Administration | □ Turn Remote Manage<br>Remote Management Ac |                  |
|                          | Allow Remote Access By                       | ſ.               |
|                          | O Only This Computer:                        |                  |
|                          | OIP Address Range :                          | From .           |
|                          |                                              | То               |
|                          | <ul> <li>Everyone</li> </ul>                 |                  |
|                          | Port Number:                                 | 8080             |
|                          |                                              | Save Cancel Help |

Figure 43: Remote Administration Screen

| Data - Remote Administration Screen |
|-------------------------------------|
|-------------------------------------|

| Remote Administr            | ration                                                                                                    |
|-----------------------------|----------------------------------------------------------------------------------------------------|
| Enable Remote<br>Management | Check to allow administration/management via the Internet. (To connect, see below).                                                                                                    |
|                             | If Disabled, this device will ignore Administration connection attempts from the Internet.                                                                                                    |
| Current<br>IP Address       | This is the current address you will use when accessing this device<br>from the Internet. To connect, see details and an example below.                                                                                                    |
| Port Number                 | Enter a port number between 1024 and 65535. The default for HTTP (Web) connections is port 80, but using port 80 will prevent the use of a Web "Virtual Server" on your LAN. So using a different port number is recommended. The default value is 8080. |
|                             | The port number must be specified in your Browser when you connect, as detailed above.                                                                                                    |
| Access Permissio            | n                                                                                                    |
| Allow Remote                | Select the desired option.                                                                                                    |
| Access                      | • <b>Only This Computer</b> - allow access by only one IP address.<br>Enter the desired IP address.                                                                                                    |
|                             | • <b>IP Address Range</b> - allow access from a range of IP addresses<br>on the Internet. Enter a beginning and ending IP address to de-<br>fine the allowed range.                                                                                      |
|                             | • Everyone - allow access by everyone on the Internet.                                                                                                    |
|                             | For security, you should restrict access to as few external IP ad-<br>dresses as practical.                                                                                                    |

### To connect from a remote PC via the Internet

- 1. Ensure your Internet connection is established, and start your Web Browser.
- 2. In the "Address" bar, enter "HTTP://" followed by the Internet IP Address of the Broadband ADSL Router. If the port number is not 80, the port number is also required. (After the IP Address, enter ":" followed by the port number.)

e.g.

HTTP://123.123.123.123:8080

This example assumes the WAN IP Address is 123.123.123.123, and the port number is 8080.

3. You will then be prompted for the login name and password for this device.

# Routing

### **Overview**

- If you don't have other Routers or Gateways on your LAN, you can ignore the "Routing" page completely.
- If the Broadband ADSL Router is only acting as a Gateway for the local LAN segment, ignore the "Routing" page even if your LAN has other Routers.
- If your LAN has a standard Router (e.g. Cisco) on your LAN, and the Broadband ADSL Router is to act as a Gateway for all LAN segments, enable RIP (Routing Information Protocol) and ignore the Static Routing table.
- If your LAN has other Gateways and Routers, and you wish to control which LAN segments use each Gateway, do NOT enable RIP (Routing Information Protocol). Configure the Static Routing table instead. (You also need to configure the other Routers.)
- If using Windows 2000 Data center Server as a software Router, enable RIP on the Broadband ADSL Router, and ensure the following Windows 2000 settings are correct:
  - Open Routing and Remote Access
  - In the console tree, select *Routing and Remote Access*, [server name], IP Routing, RIP
  - In the "Details" pane, right-click the interface you want to configure for RIP version 2, and then click "Properties".
  - On the "General" tab, set *Outgoing packet protocol* to "RIP version 2 broadcast", and *Incoming packet protocol* to "RIP version 1 and 2".

### **Routing Screen**

The routing table is accessed by the *Routing* link on the *Administration* menu.

### **Using this Screen**

Generally, you will use either RIP (Routing Information Protocol) OR the Static Routing Table, as explained above, although is it possible to use both methods simultaneously.

### Static Routing Table

- If RIP is not used, an entry in the routing table is required for each LAN segment on your Network, other than the segment to which this device is attached.
- The other Routers must also be configured. See *Configuring Other Routers on your LAN* later in this chapter for further details and an example.

| Routing        |                              |
|----------------|------------------------------|
| RIP            | RIP Direction Nane           |
|                | RIP Version RIP-1            |
| Static Routing | Static Routing Table Entries |
|                |                              |
|                |                              |
|                | Add Edit Delete              |
|                | Save Cancel Help             |

**Figure 44: Routing Screen** 

### **Data - Routing Screen**

| RIP                  |                                                                                                    |  |
|----------------------|----------------------------------------------------------------------------------------------------|--|
| <b>RIP Direction</b> | Select the desired RIP Direction.                                                                                                    |  |
| <b>RIP Version</b>   | Choose the RIP Version for the Server.                                                                                                    |  |
| Static Routing       |                                                                                                    |  |
| Static Routing       | This list shows all entries in the Routing Table.                                                                                                    |  |
| Table Entries        | • This area shows details of the selected item in the list.                                                                                                    |  |
|                      | • Change any the properties as required, then click the "Edit" button to save the changes to the selected entry.                                                          |  |
| Buttons              |                                                                                                    |  |
| Add                  | Add a new entry to the Static Routing table, using the data shown in<br>the "Properties" area on screen. The entry selected in the list is<br>ignored, and has no effect. |  |
| Edit                 | Update the current Static Routing Table entry, using the data shown<br>in the table area on screen.                                                                       |  |
| Delete               | Delete the current Static Routing Table entry.                                                                                                    |  |
| Save                 | Save the RIP setting. This has no effect on the Static Routing Table.                                                                                                    |  |

### **Configuring Other Routers on your LAN**

It is essential that all IP packets for devices not on the local LAN be passed to the Broadband ADSL Router, so that they can be forwarded to the external LAN, WAN, or Internet. To achieve this, the local LAN must be configured to use the Broadband ADSL Router as the *Default Route* or *Default Gateway*.

### Local Router

The local router is the Router installed on the same LAN segment as the Broadband ADSL Router. This router requires that the *Default Route* is the Broadband ADSL Router itself. Typically, routers have a special entry for the *Default Route*. It should be configured as follows.

| Destination IP Address | Normally 0.0.0, but check your router documentation. |
|------------------------|------------------------------------------------------|
| Network Mask           | Normally 0.0.0, but check your router documentation. |
| Gateway IP Address     | The IP Address of the Broadband ADSL Router.         |
| Metric                 | 1                                                    |

### Other Routers on the Local LAN

Other routers on the local LAN must use the Broadband ADSL Router's *Local Router* as the *Default Route*. The entries will be the same as the Broadband ADSL Router's local router, with the exception of the *Gateway IP Address*.

- For a router with a direct connection to the Broadband ADSL Router's local Router, the *Gateway IP Address* is the address of the Broadband ADSL Router's local router.
- For routers which must forward packets to another router before reaching the Broadband ADSL Router's local router, the *Gateway IP Address* is the address of the intermediate router.

### **Static Routing - Example**

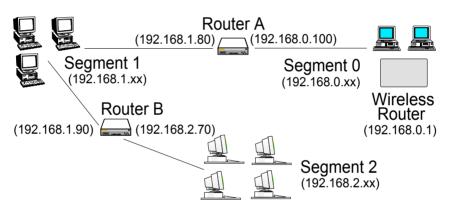

Figure 45: Routing Example

### For the Broadband ADSL Router's Routing Table

For the LAN shown above, with 2 routers and 3 LAN segments, the Broadband ADSL Router requires 2 entries as follows.

| Entry 1 (Segment 1)    |                                                      |
|------------------------|------------------------------------------------------|
| Destination IP Address | 192.168.1.0                                          |
| Network Mask           | 255.255.255.0 (Standard Class C)                     |
| Gateway IP Address     | 192.168.0.100 (Broadband ADSL Router's local Router) |
| Metric                 | 2                                                    |
| Entry 2 (Segment 2)    |                                                      |
| Destination IP Address | 192.168.2.0                                          |
| Network Mask           | 255.255.255.0 (Standard Class C)                     |

| Gateway IP Address | 192.168.0.100 |
|--------------------|---------------|
| Metric             | 3             |

### For Router A's Default Route

| Destination IP Address | 0.0.0.0                                             |
|------------------------|-----------------------------------------------------|
| Network Mask           | 0.0.0.0                                             |
| Gateway IP Address     | 192.168.0.1 (Broadband ADSL Router's IP<br>Address) |

## For Router B's Default Route

| Destination IP Address | 0.0.0.0                                             |
|------------------------|-----------------------------------------------------|
| Network Mask           | 0.0.0.0                                             |
| Gateway IP Address     | 192.168.1.80 (Broadband ADSL Router's local router) |

# Upgrade Firmware

The firmware (software) in the Broadband ADSL Router can be upgraded using your Web Browser.

You must first download the upgrade file, then select *Upgrade Firmware* on the *Administration* menu. You will see a screen like the following.

| Router Upgrade |                                                                |  |
|----------------|----------------------------------------------------------------|--|
|                | Locate and Select the Upgrade File from your Hard Disk: Browse |  |
|                | Upload Cancel Help                                             |  |

Figure 46: Router Upgrade Screen

### To perform the Firmware Upgrade:

- 1. Click the *Browse* button and navigate to the location of the upgrade file.
- 2. Select the upgrade file. Its name will appear in the Upgrade File field.
- 3. Click the *Start Upgrade* button to commence the firmware upgrade.

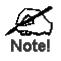

The Broadband ADSL Router is unavailable during the upgrade process, and must restart when the upgrade is completed. Any connections to or through the Broadband ADSL Router will be lost.

# Appendix A Troubleshooting

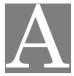

This Appendix covers the most likely problems and their solutions.

### **Overview**

This chapter covers some common problems that may be encountered while using the Broadband ADSL Router and some possible solutions to them. If you follow the suggested steps and the Broadband ADSL Router still does not function properly, contact your dealer for further advice.

### **General Problems**

### Problem 1: Can't connect to the Broadband ADSL Router to configure it.

- **Solution 1:** Check the following:
  - The Broadband ADSL Router is properly installed, LAN connections are OK, and it is powered ON.
  - Ensure that your PC and the Broadband ADSL Router are on the same network segment. (If you don't have a router, this must be the case.)
  - If your PC is set to "Obtain an IP Address automatically" (DHCP client), restart it.
  - If your PC uses a Fixed (Static) IP address, ensure that it is using an IP Address within the range 192.168.0.2 to 192.168.0.254 and thus compatible with the Broadband ADSL Router's default IP Address of 192.168.0.1.

Also, the Network Mask should be set to 255.255.255.0 to match the Broadband ADSL Router.

In Windows, you can check these settings by using *Control Panel*-*Network* to check the *Properties* for the TCP/IP protocol.

### Internet Access

#### *Problem 1:* When I enter a URL or IP address I get a time out error.

- **Solution 1:** A number of things could be causing this. Try the following troubleshooting steps.
  - Check if other PCs work. If they do, ensure that your PCs IP settings are correct. If using a Fixed (Static) IP Address, check the Network Mask, Default gateway and DNS as well as the IP Address.
  - If the PCs are configured correctly, but still not working, check the Broadband ADSL Router. Ensure that it is connected and ON. Connect to it and check its settings. (If you can't connect to it, check the LAN and power connections.)
  - Check the Broadband ADSL Router's status screen to see if it is working correctly.

# *Problem 2:* Some applications do not run properly when using the Broadband ADSL Router.

**Solution 2:** The Broadband ADSL Router processes the data passing through it, so it is not transparent.

For incoming connections, you must use the Virtual Server or Firewall Rules to specify the PC which will receive the incoming traffic.

You can also use the *DMZ* function. This should work with almost every application, but:

- It is a security risk, since the firewall is disabled.
- Only one (1) PC can use this feature.

# Appendix B Specifications

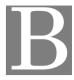

# Multi-Function Broadband ADSL Router

| Model                 | Broadband ADSL Router                                           |
|-----------------------|-----------------------------------------------------------------|
| ADSL Interface        | T1.413, G.DMT, G.lite, multi-mode                               |
| Dimensions            | 189mm(W) * 122mm(D) * 33mm(H)                                   |
| Operating Temperature | 0° C to 40° C                                                   |
| Storage Temperature   | -10° C to 70° C                                                 |
| Network Protocol:     | TCP/IP                                                          |
| Network Interface:    | 4 * 10/100BaseT (RJ45) LAN connection<br>1 * RJ11 for ADSL line |
| LEDs                  | 12                                                              |
| Power Adapter         | 15 V AC External                                                |

# **Regulatory Approvals**

### **FCC Statement**

This equipment has been tested and found to comply with the limits for a Class B digital device, pursuant to Part 15 of the FCC Rules. These limits are designed to provide reasonable protection against harmful interference in a residential installation.

This equipment generates, uses and can radiate radio frequency energy and, if not installed and used in accordance with the instructions, may cause harmful interference to radio communications. However, there is no guarantee that interference will not occur in a particular installation. If this equipment does cause harmful interference to radio or television reception, which can be determined by turning the equipment off and on, the user is encouraged to try to correct the interference by one of the following measures:

- Reorient or relocate the receiving antenna.
- Increase the separation between the equipment and receiver.
- Connect the equipment into an outlet on a circuit different from that to which the receiver is connected.
- Consult the dealer or an experienced radio/TV technician for help.

To assure continued compliance, any changes or modifications not expressly approved by the party responsible for compliance could void the user's authority to operate this equipment. (Example - use only shielded interface cables when connecting to computer or peripheral devices).

### FCC Radiation Exposure Statement

This equipment complies with FCC RF radiation exposure limits set forth for an uncontrolled environment. This equipment should be installed and operated with a minimum distance of 20 centimeters between the radiator and your body.

This device complies with Part 15 of the FCC Rules. Operation is subject to the following two conditions:

(1) This device may not cause harmful interference, and

(2) This device must accept any interference received, including interference that may cause undesired operation.

This transmitter must not be co-located or operating in conjunction with any other antenna or transmitter.

### **CE Approval**

### **CE Standards**

This product complies with the 99/5/EEC directives, including the following safety and EMC standards:

- EN55022
- EN55024

### **CE Marking Warning**

This is a Class B product. In a domestic environment this product may cause radio interference in which case the user may be required to take adequate measures.